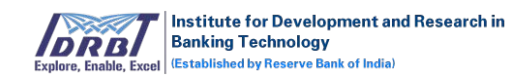

# **IDRBT CA Registration Authority (RA) Portal User Manual**

Version 1.0

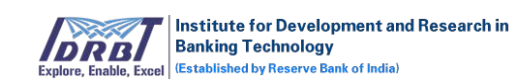

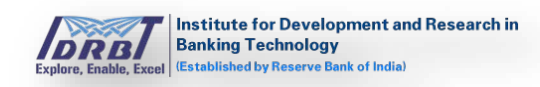

# Table of Contents

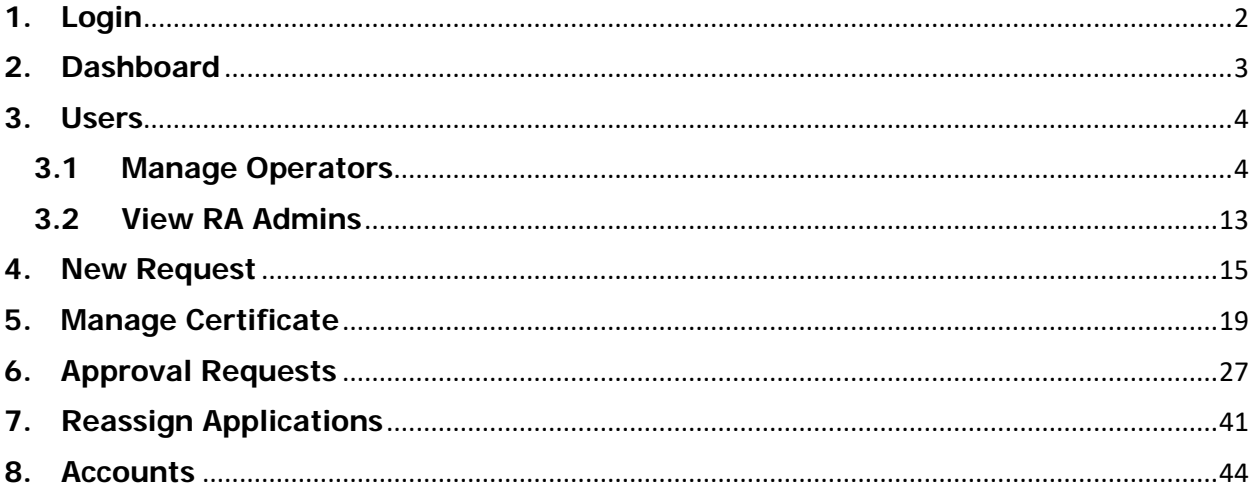

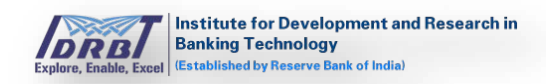

# **Introduction**

RA Administrator and RA Operator can login to RA Portal. RA Portal has the facility to create New Certificate Request, manage Certificates/setup Certificate, process Certificate Requests and create/manage RA Operators.

# <span id="page-2-0"></span>**1. Login**

Open any browser like Chrome/Firefox/IE etc. and enter the respective IDRBT RA Portal URL **<https://10.0.67.57/idrbtra>** in address bar of the browser. The following page will be displayed:

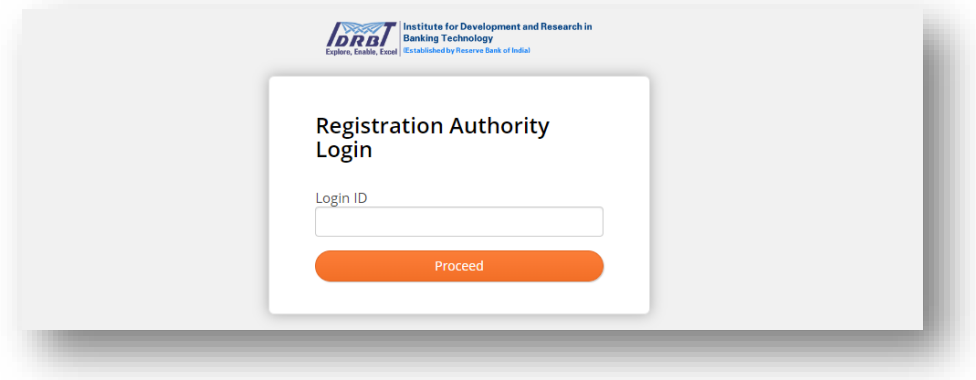

Enter the "Login ID" and click on "Proceed" button, then Certificate and Token Password fields will be enabled.

- Insert the Crypto token.
- Select the Certificate from drop-down list.
- Token password needs to be entered.

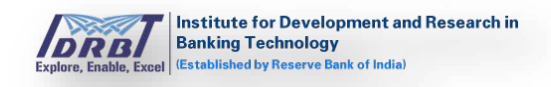

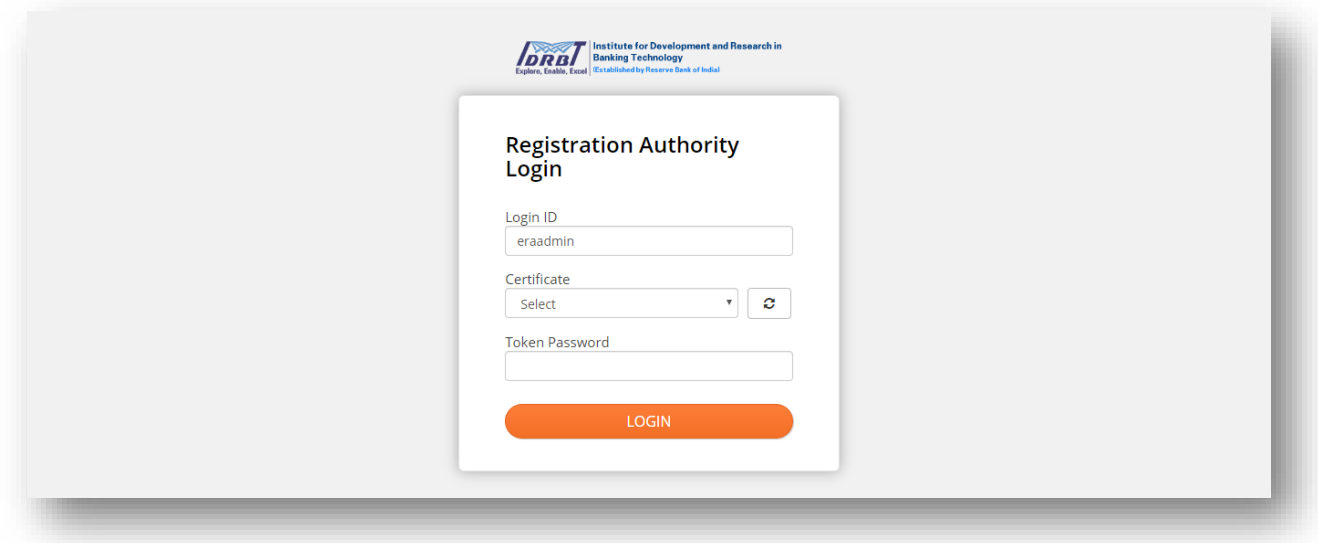

By clicking on "Login" button, the entered credentials will be validated and land in RA Dashboard page.

# <span id="page-3-0"></span>**2. Dashboard**

Once the login is successful, "Dashboard" page will be displayed by default as shown below.

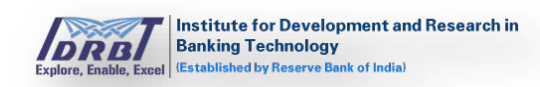

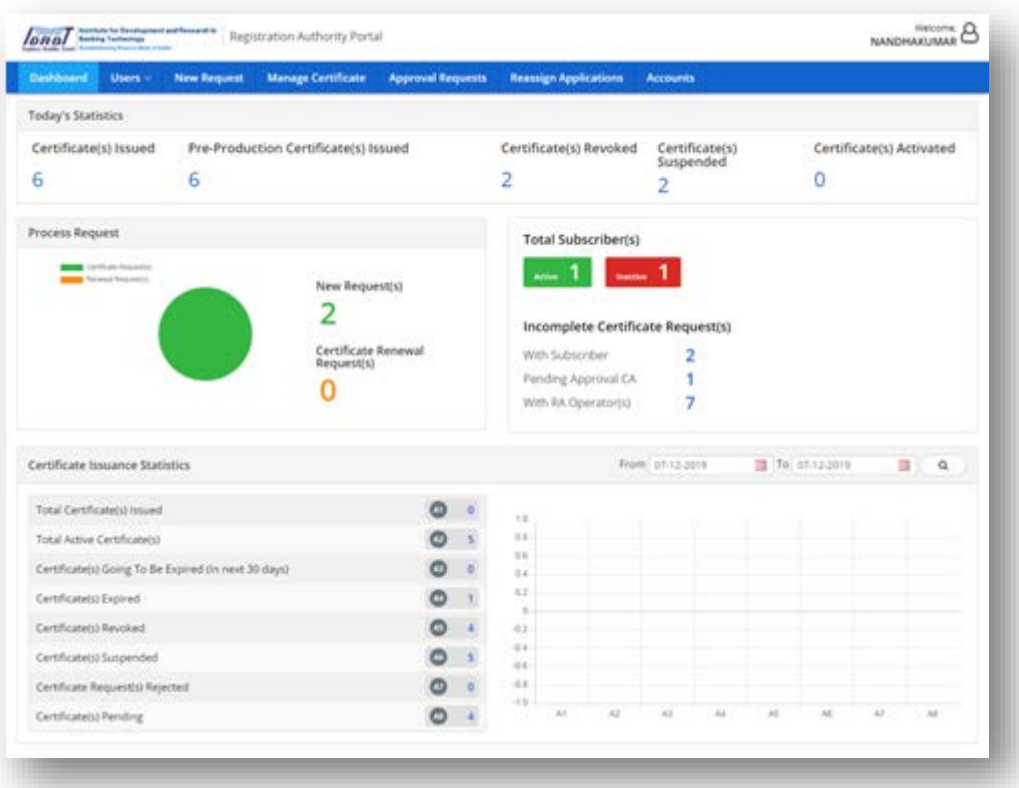

# <span id="page-4-0"></span>**3. Users**

RA Admin can manage RA Operators and also can view RA Admin users of the respective RA Office.

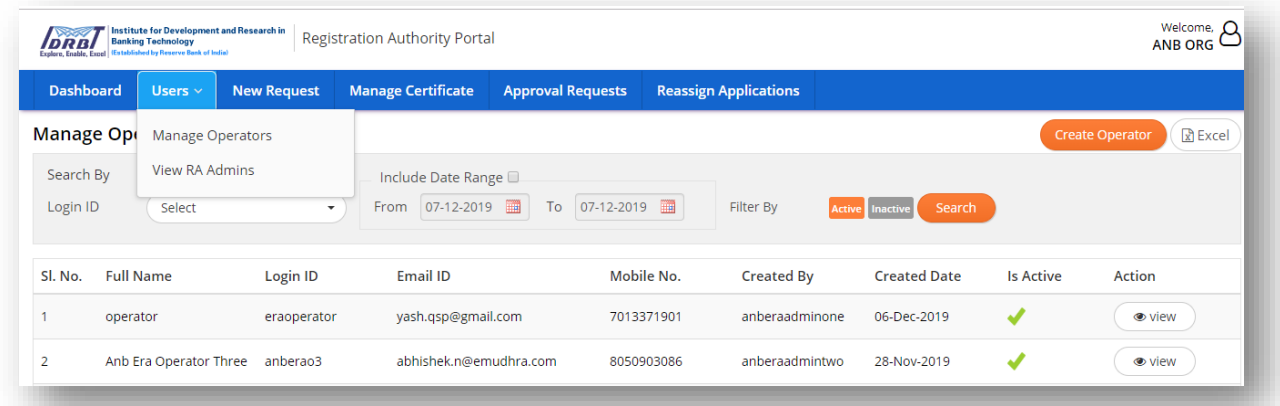

# <span id="page-4-1"></span>**3.1 Manage Operators**

Manage Operators is to create/manage RA Operators (Users  $\rightarrow$  Manage Operators). On click of "Manage Operators", a page will be displayed by listing all Operators which are in Active status as shown below.

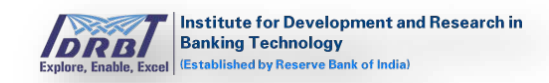

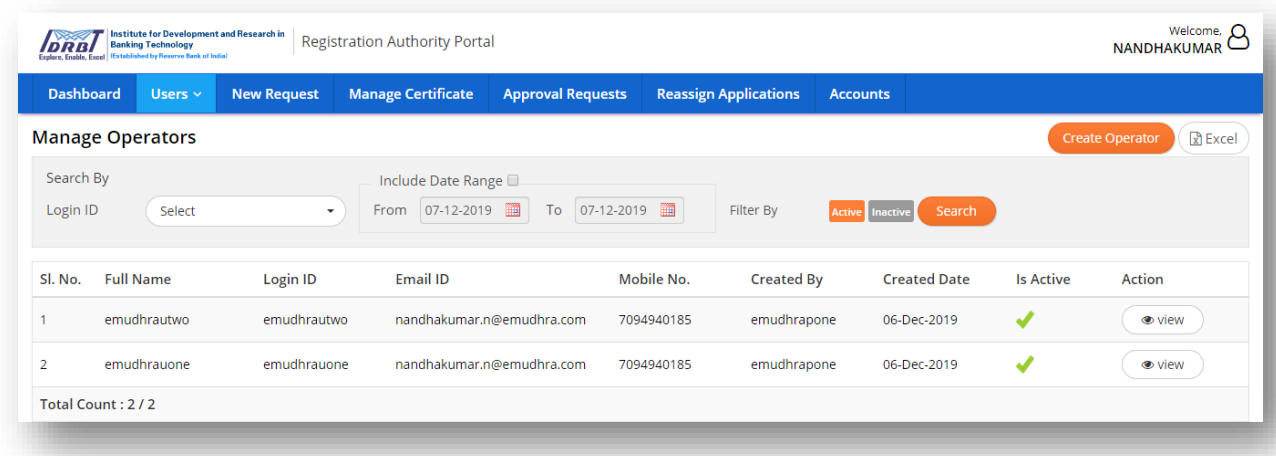

# **Create Operator:**

To create operator, click on "Create Operator" button present at top right corner of Manage Operators page. Create Operator page will be displayed as shown below.

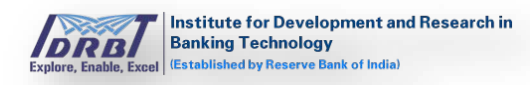

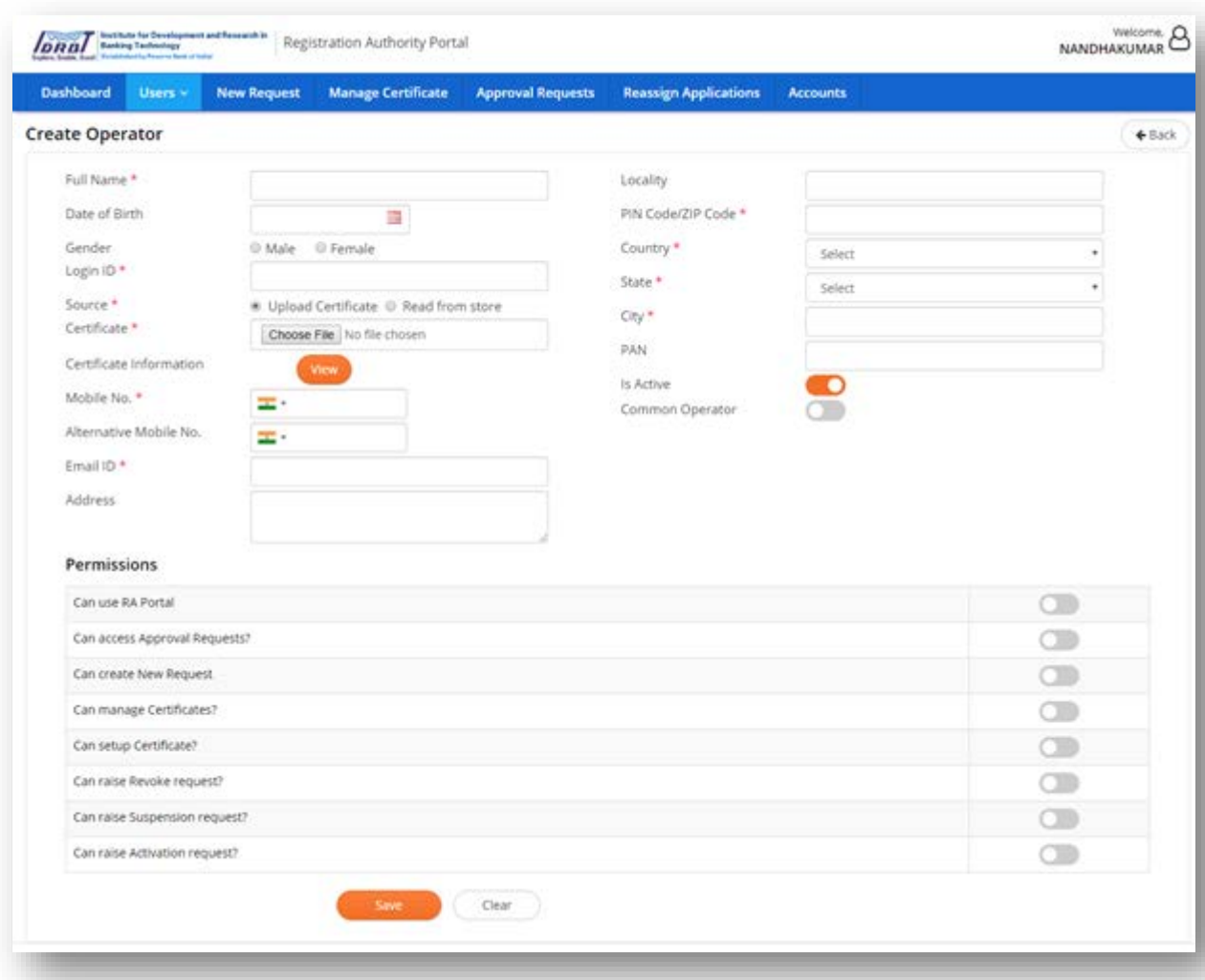

Fill the details and enable the Permissions needed.

- Fields which are marked with asterisks (\*) are mandatory fields. Fill all those details and enable "Is Active" toggle switch.
	- o Login ID is required for RA Operator to login to RA Portal. It must be an alphanumeric combination having at least one alphabet and minimum length is eight characters.
	- o The certificate can be either uploaded as .cer file or can be read directly from certificate store. (Note:Read from store option, certificates must be installed or USB token containing certificates needs to be inserted in the system.)
- Common Operator: Switch on Common Operator toggle to make available this particular operator as common operator to all the RA Administrators of respective RA Office.

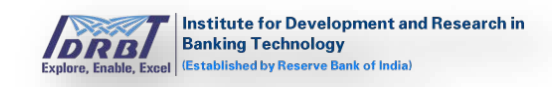

• Fill all other information as per the requirement. As per the requirement, enable respective permissions for the Operator by selecting or deselecting the toggle switches.

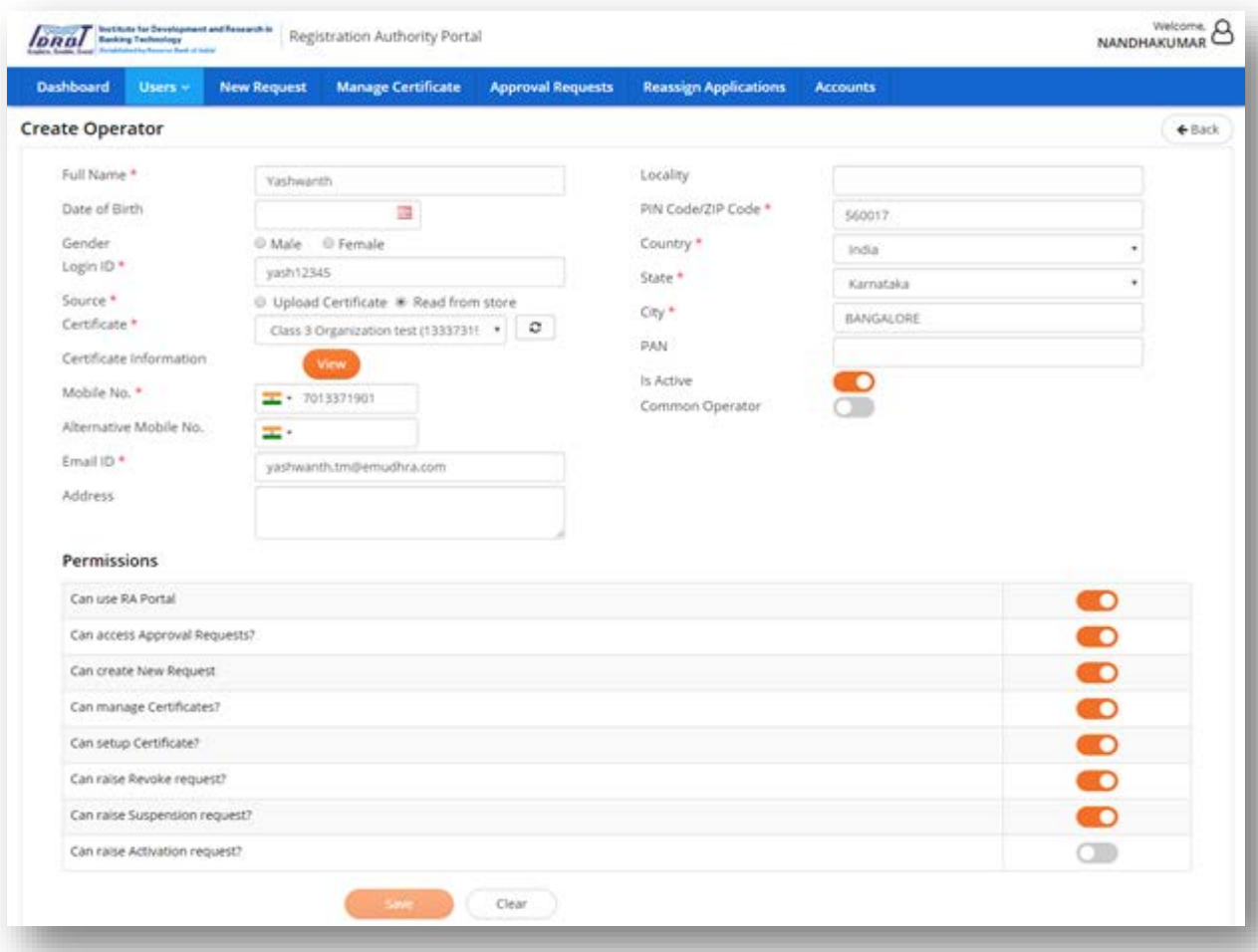

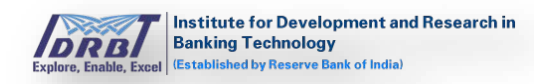

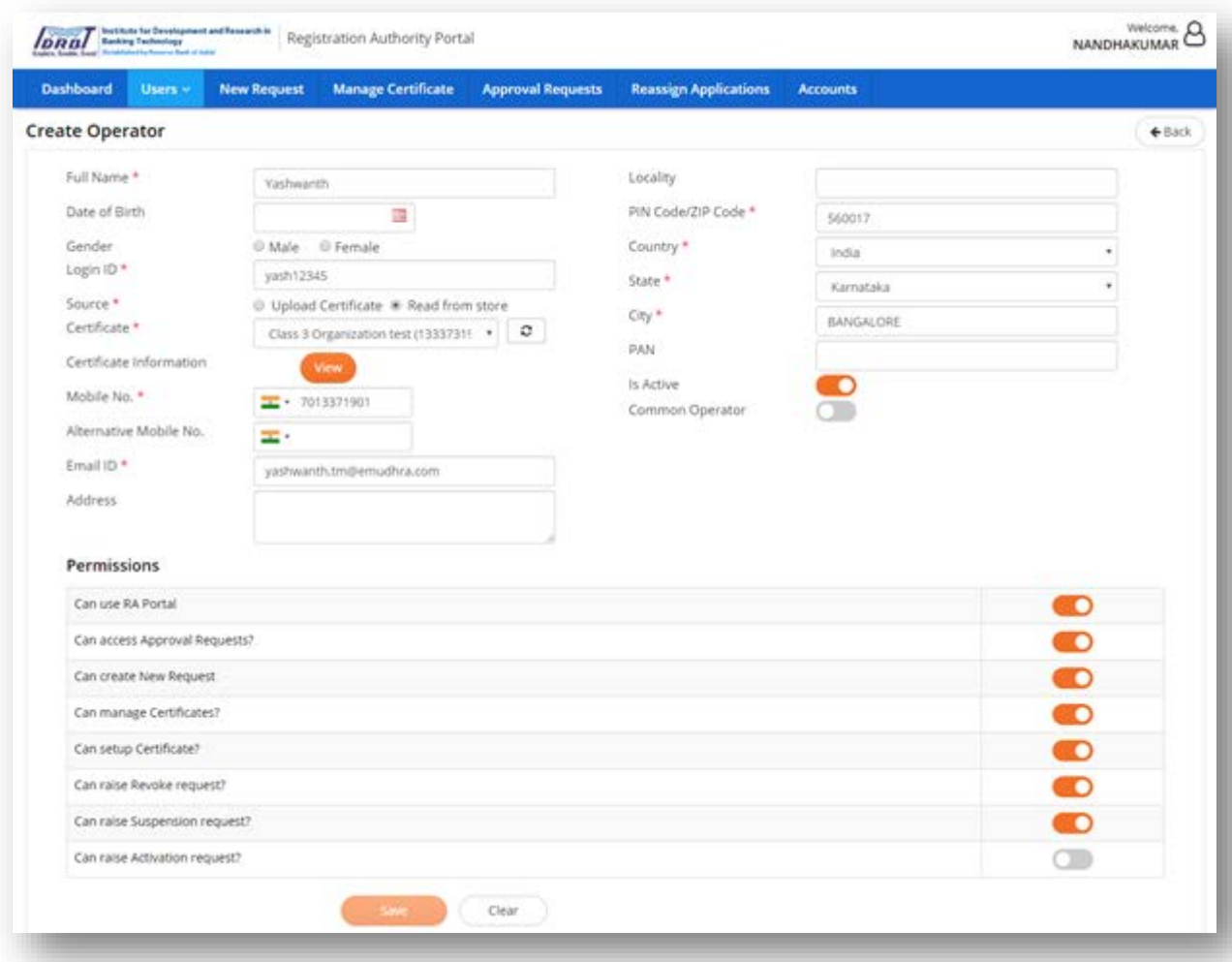

• On click of "Save" button, secondary authentication pop-up will be displayed where the certificate from the dropdown list needs to be selected for signing the create user request.

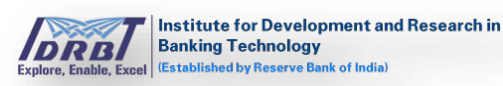

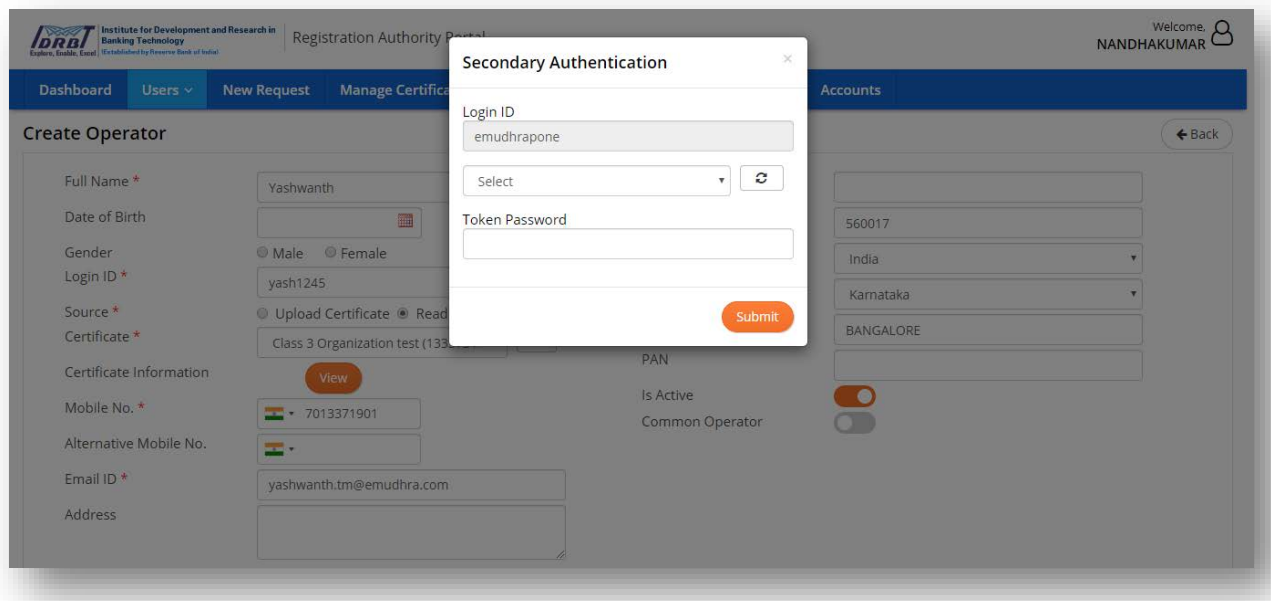

- On click of "Submit" button, success message popup will be displayed stating that "Operator Created Successfully".
- On click of "Clear" button, all the details entered in respective fields of Create Operator page will be cleared and permissions enabled will be disabled.

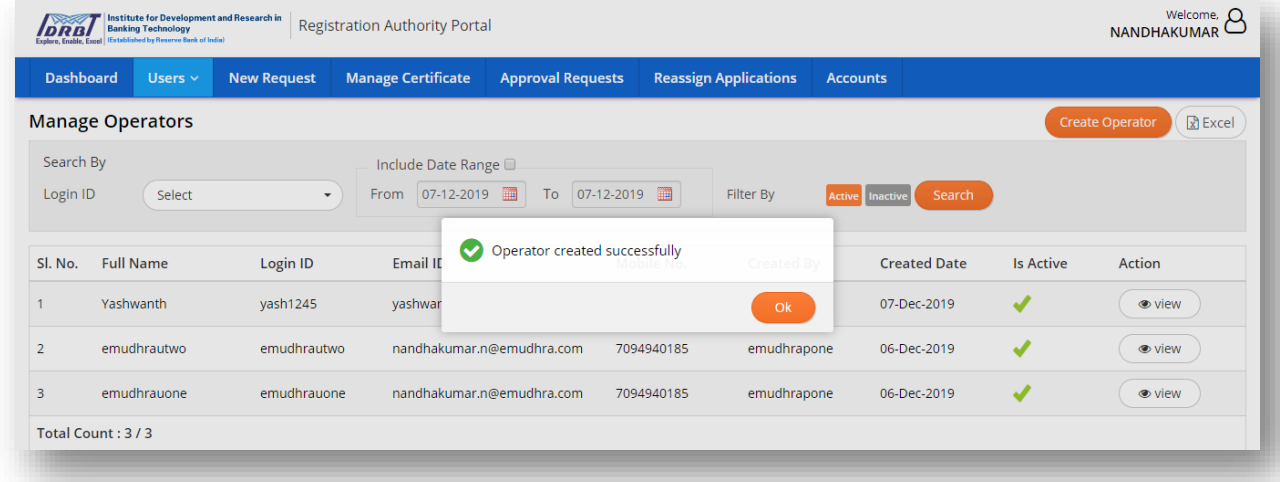

#### **View (Update Operator):**

To Update/View Operator information, click on "View" button in Actions column as shown below.

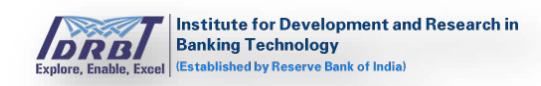

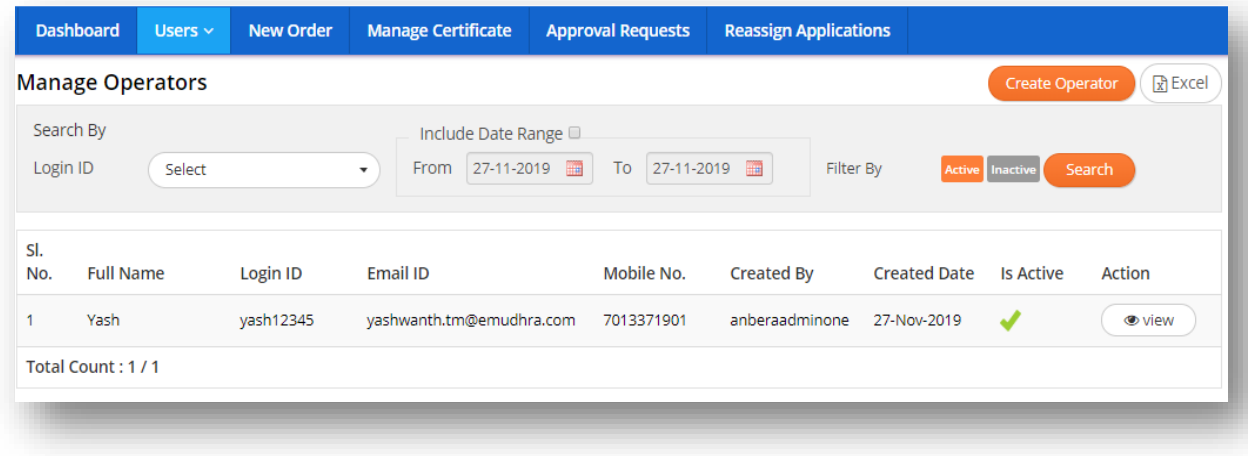

On click of "View" button, Update Operator page will be displayed as shown below

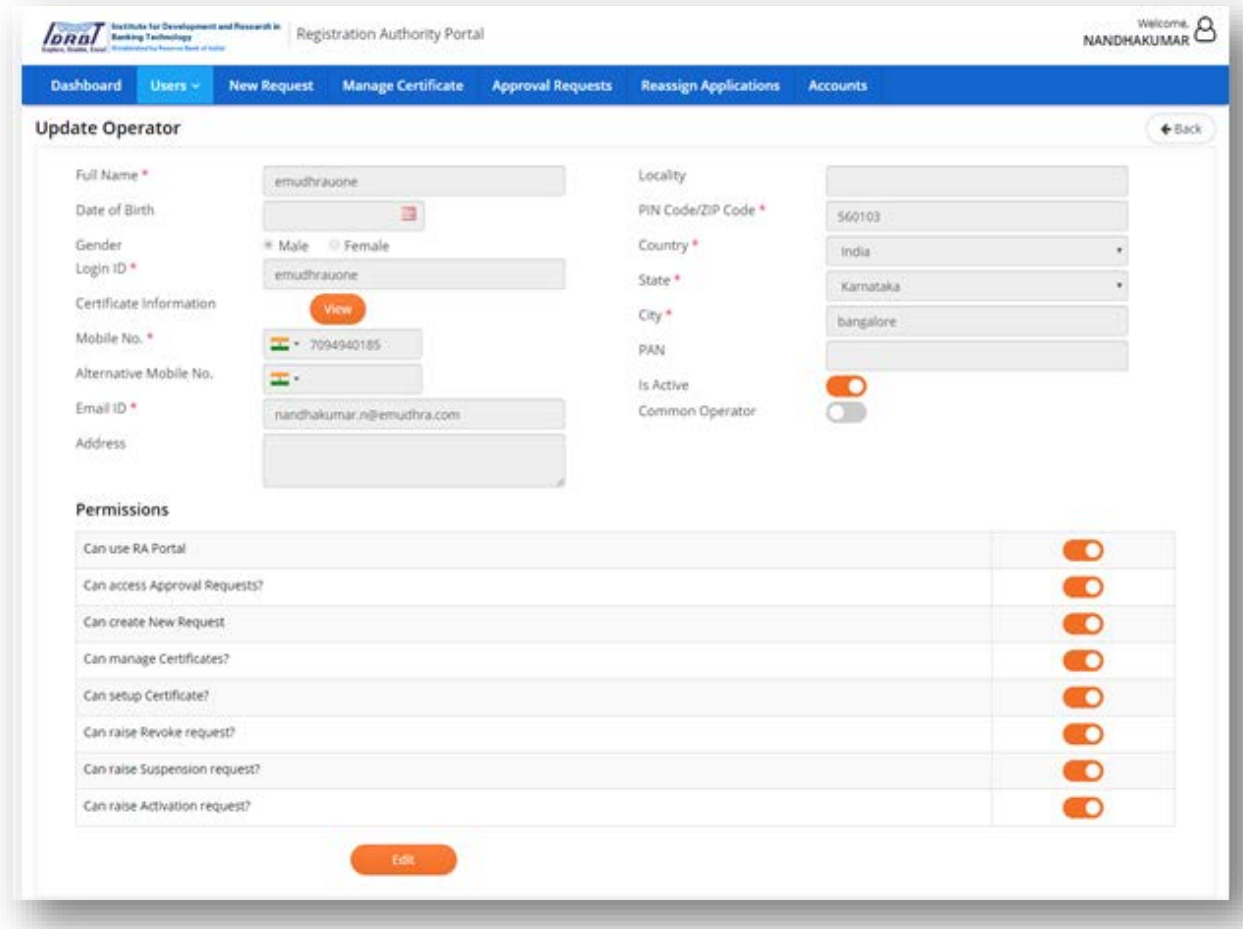

• On click of "Edit" button, the RA Operator details will be in editable mode as shown below. Make the necessary changes and click on "Save" button to save the changes. (Note: Once Login ID is created, it can't be altered.)

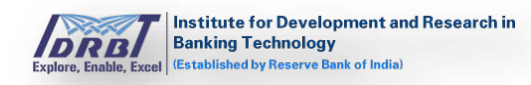

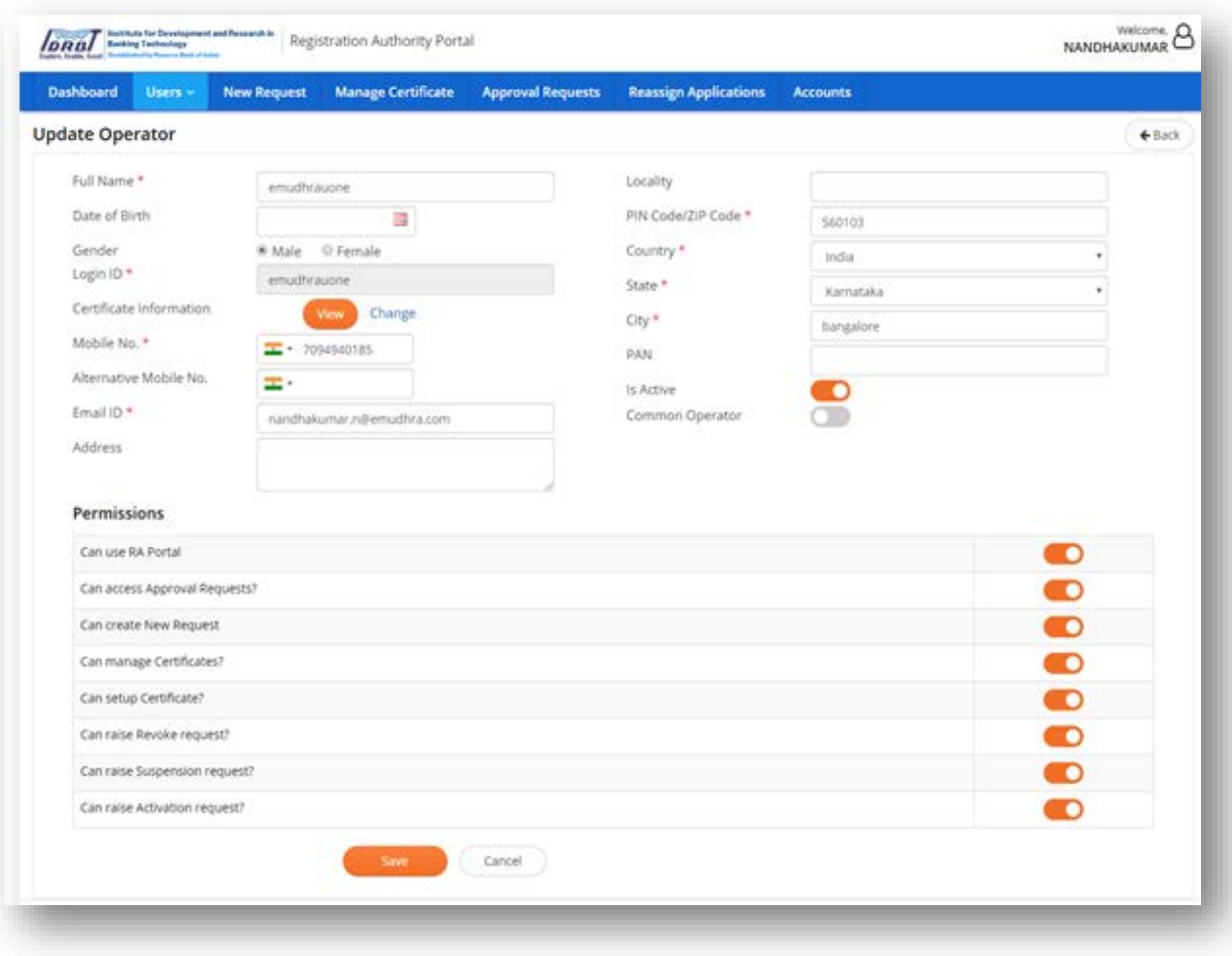

- By disabling "Is Active" toggle switch in Update Operator page, the respective Operator can be deactivated.
- To activate the deactivated Operator,
	- o Go to Manage Users page.
	- o Click on "Inactive" toggle button present at the top right corner of Manage Users page to display the deactivated Operators as shown below.

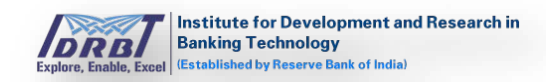

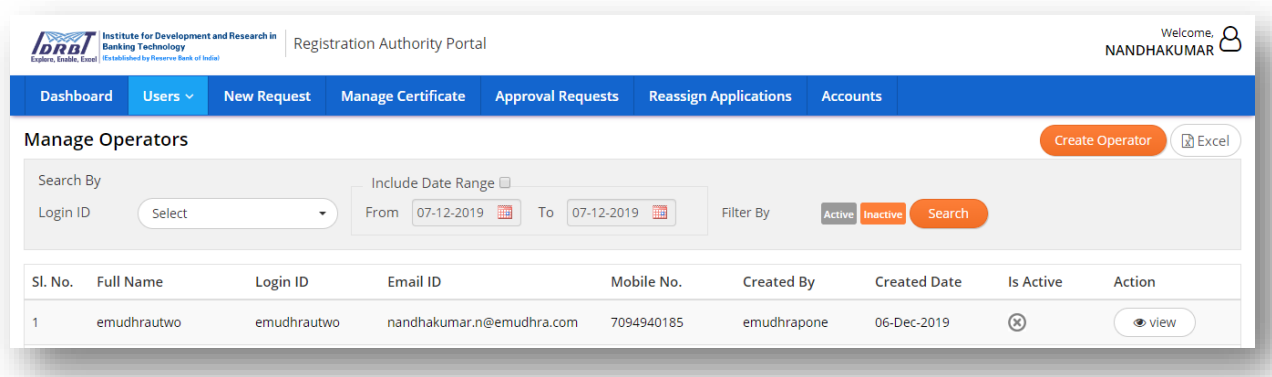

- o Choose the intended Operator and click on "View" button in "Actions" column.
- o Click on "Edit" button and enable "Is Active" toggle switch button and then click on "Save" button to activate the deactivated Operator as shown below.

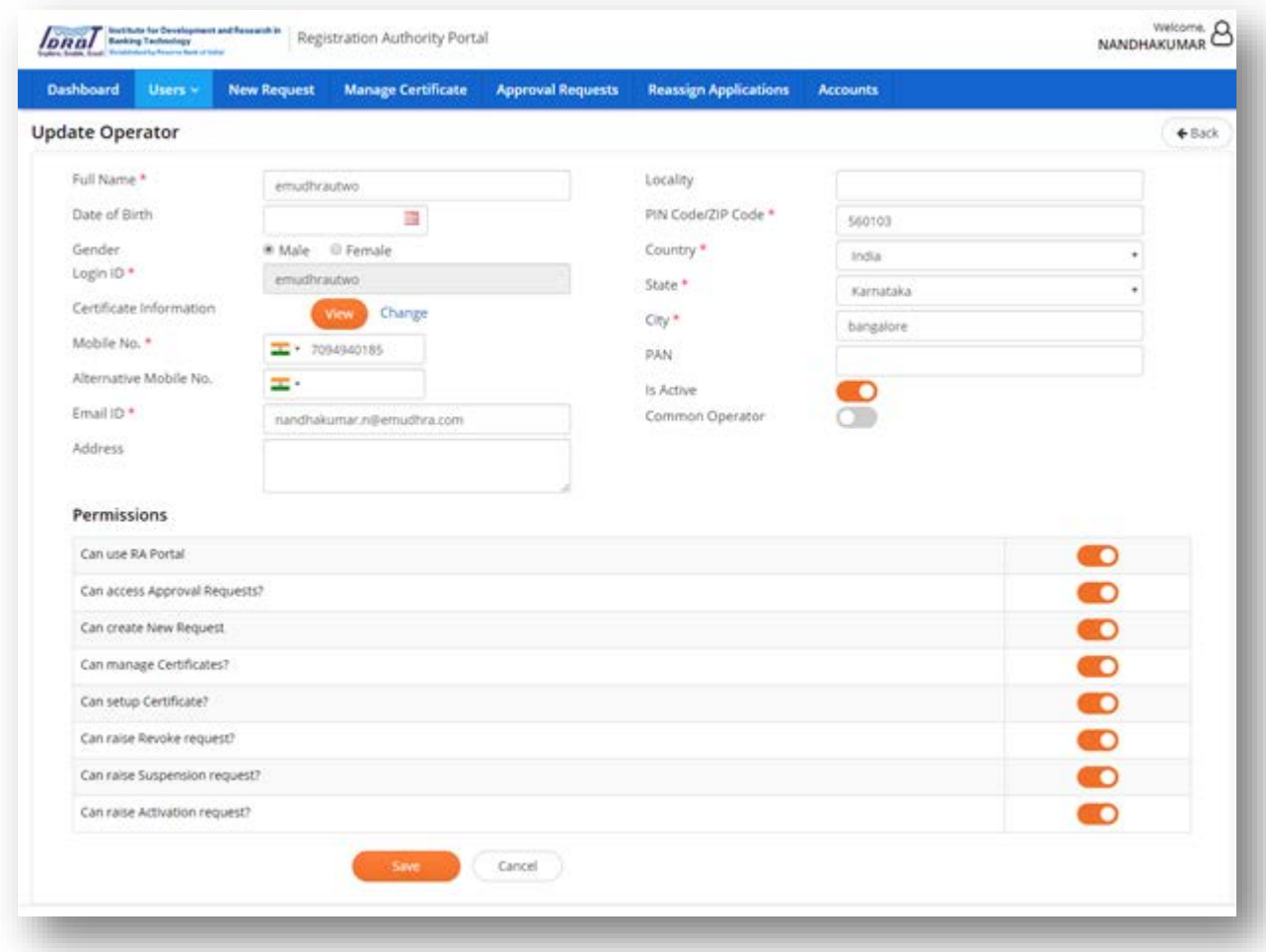

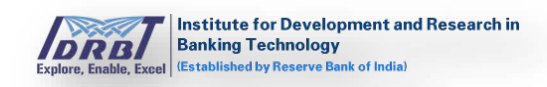

# **Search By:**

• Select "Login ID" from the dropdown list and on click of "Search" button, Operator details will be displayed based on search criteria.

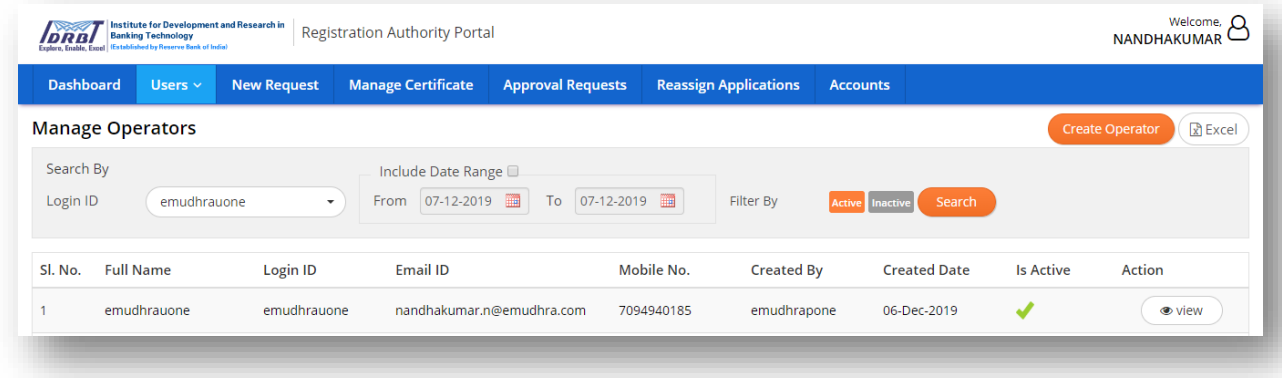

# **Export To Excel:**

• On click of "Export" button, Operator(s) details will be downloaded into excel format.

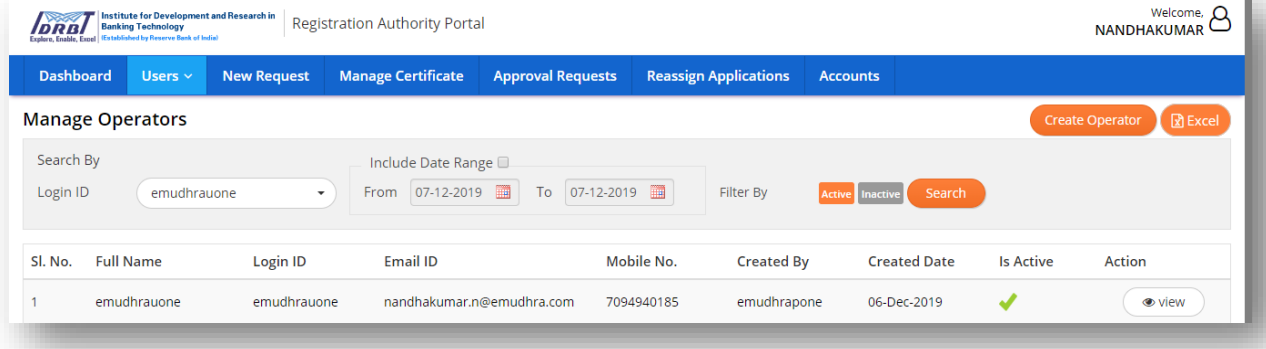

# <span id="page-13-0"></span>**3.2 View RA Admins**

There can be multiple RA Admins for a RA Office. To view other admins available under that particular RA Office "View RA Admins" option is used. This option is used only for viewing purpose and no information can be edited. (Users  $\rightarrow$  View RA Admins). On click of "View RA Admins", a page will be displayed with all RA Admin Users of respective RA Office as shown below.

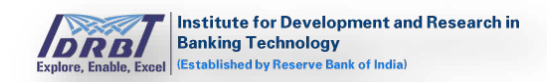

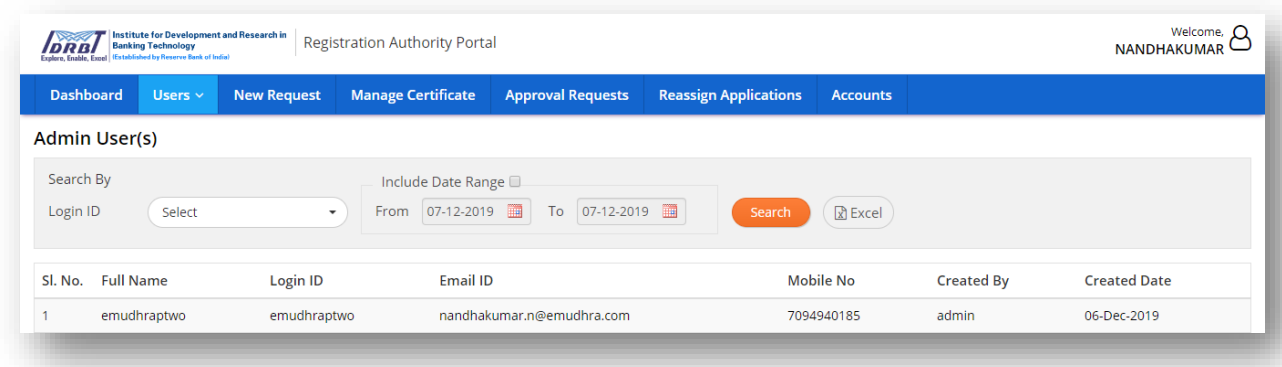

#### **Search By:**

• Here the Admin Users can be searched by selecting the "Login ID" from the dropdown list and upon click of "Search" button, respective details will be displayed based on search criteria.

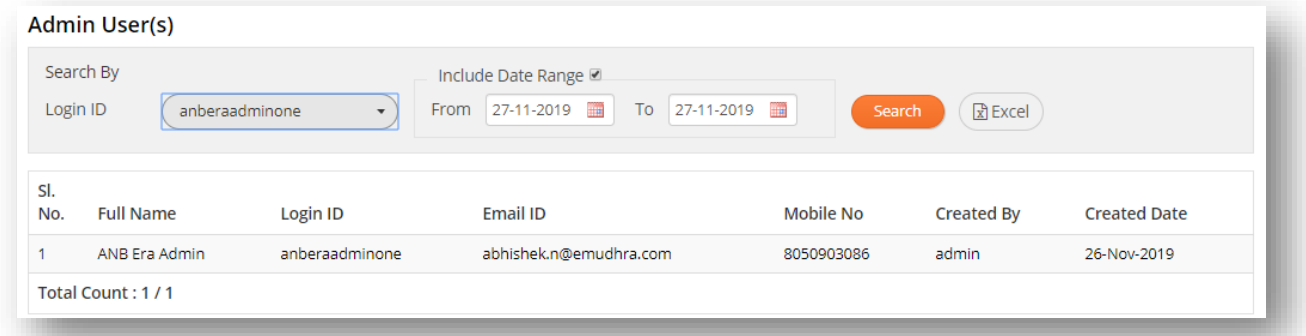

#### **Export To Excel:**

• On click of "Excel" button Admin Users details will be downloaded in excel format.

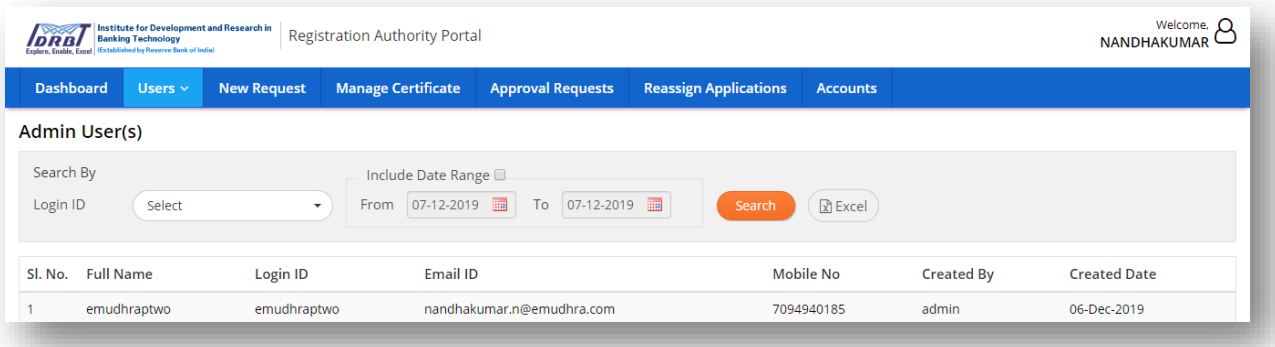

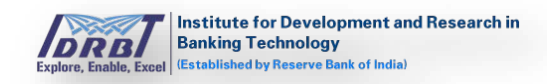

# <span id="page-15-0"></span>**4. New Request**

To create New Certificate Request, click on "New Request" in main menu. The following page will get displayed. New Certificate Requests can be generated by RA Admin/RA Operator.

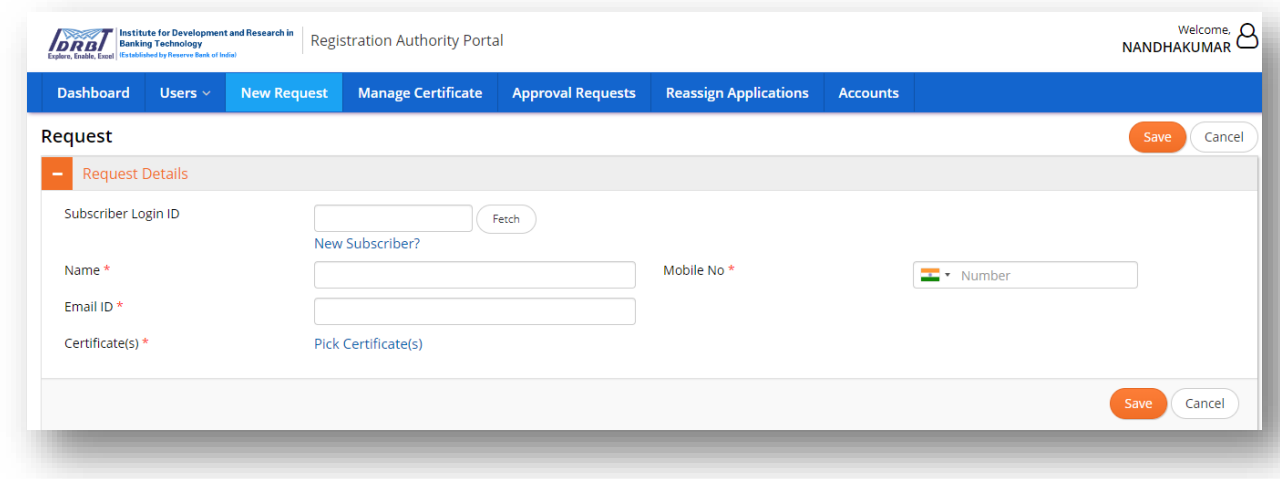

Generating New Certificate Request:

- On click of "New Request" in main menu, "Request" page will be displayed.
- Fill the Details for creating new Request.
- For the existing Subscriber, enter the Login ID of the respective Subscriber and click on "Fetch" button pre-fill the Subscriber information such as Name, Email ID and Mobile Number.
- For the new Subscriber, click on "New Subscriber" hyperlink. A popup will be displayed with option to enter Subscriber's Email ID, Username and Captcha.

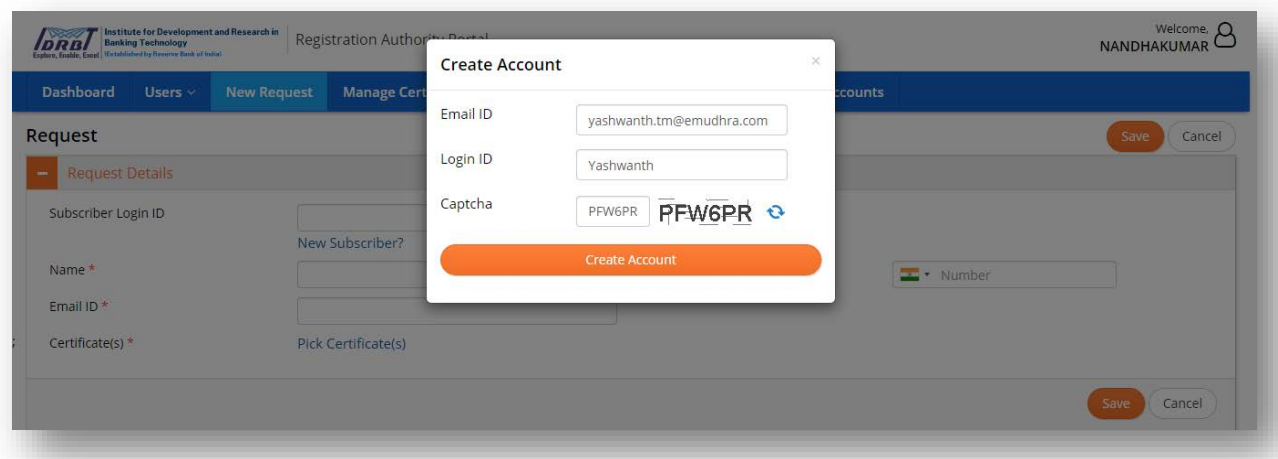

• Username Validations are as follows:

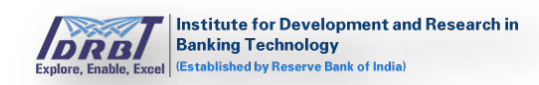

- ♦ Preferably Official email Id
- ♦ Length is 5-50 Characters
- ♦ Not contain a space
- ♦ Contain at least one alphabet
- On filling all the details, "Create Account" button will be enabled.
- On click of "Create Account" button, account creation success pop-up message will be displayed and an email will be sent to the Subscriber/subscriber with a link to generate the password.

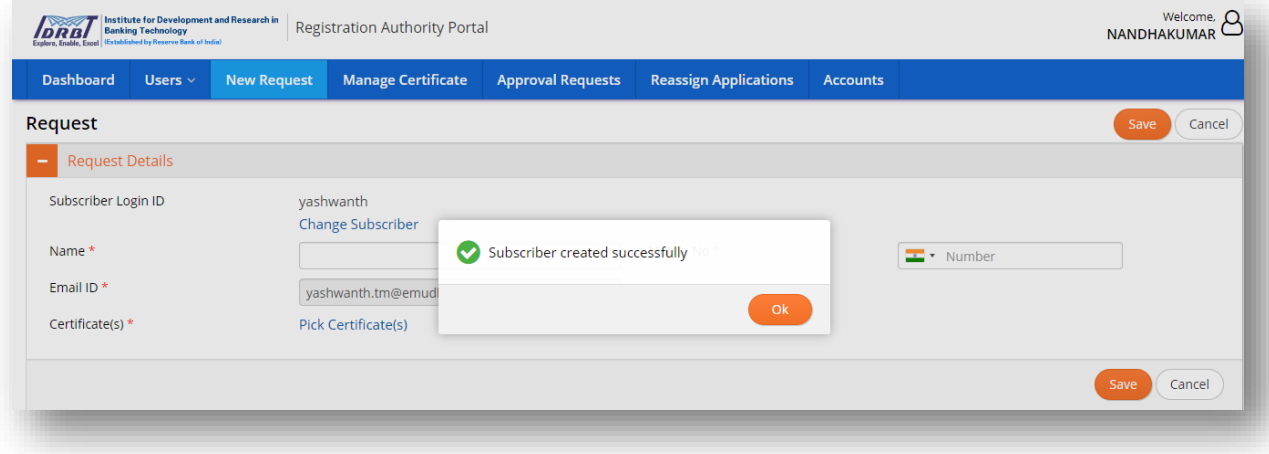

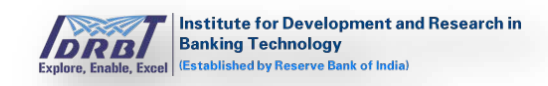

• After successful creation of Subscriber, click on "Pick Certificate(s)" hyperlink to display the list of available certificates in pop-up as shown below.

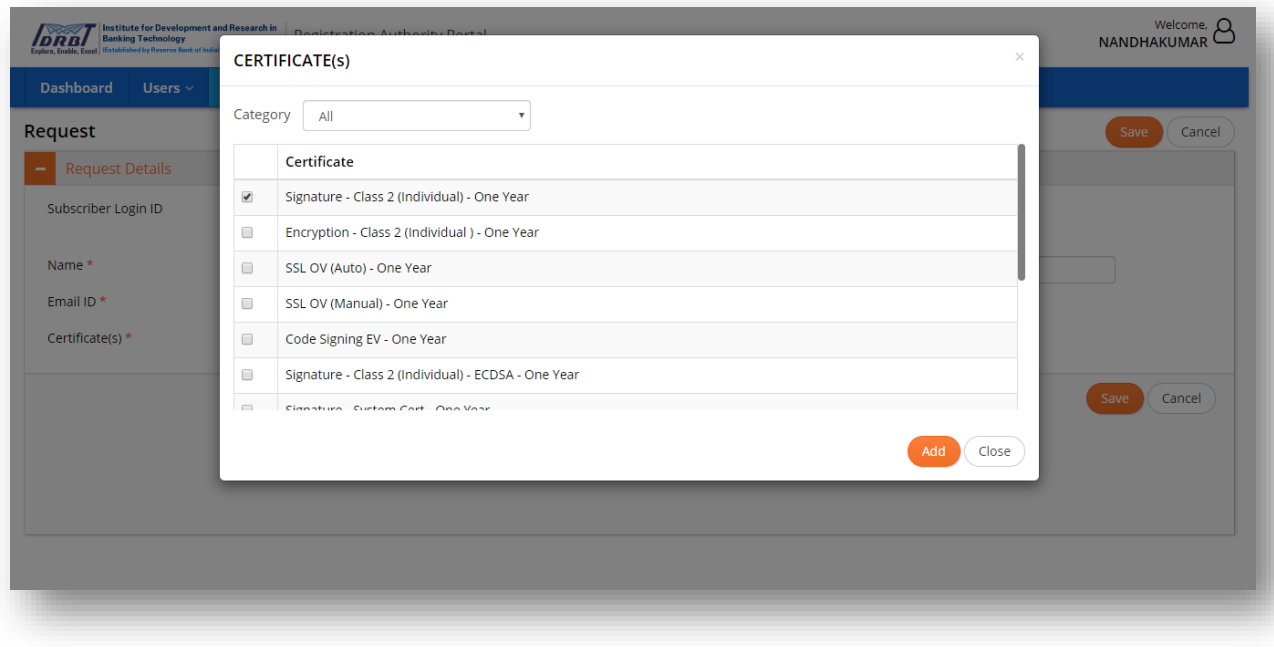

• Pick the respective certificate(s) from the list and click on "Add" button to add Certificate(s) to the New Request.

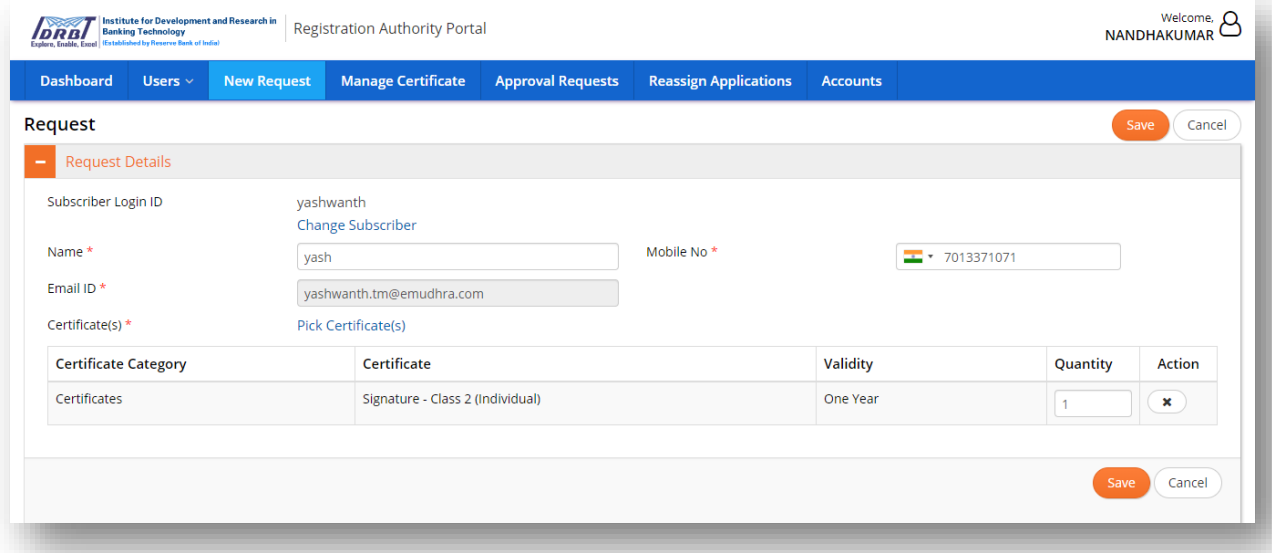

• On click of "Save" button, Request creation success message popup will be displayed.

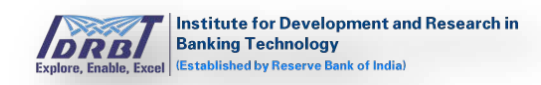

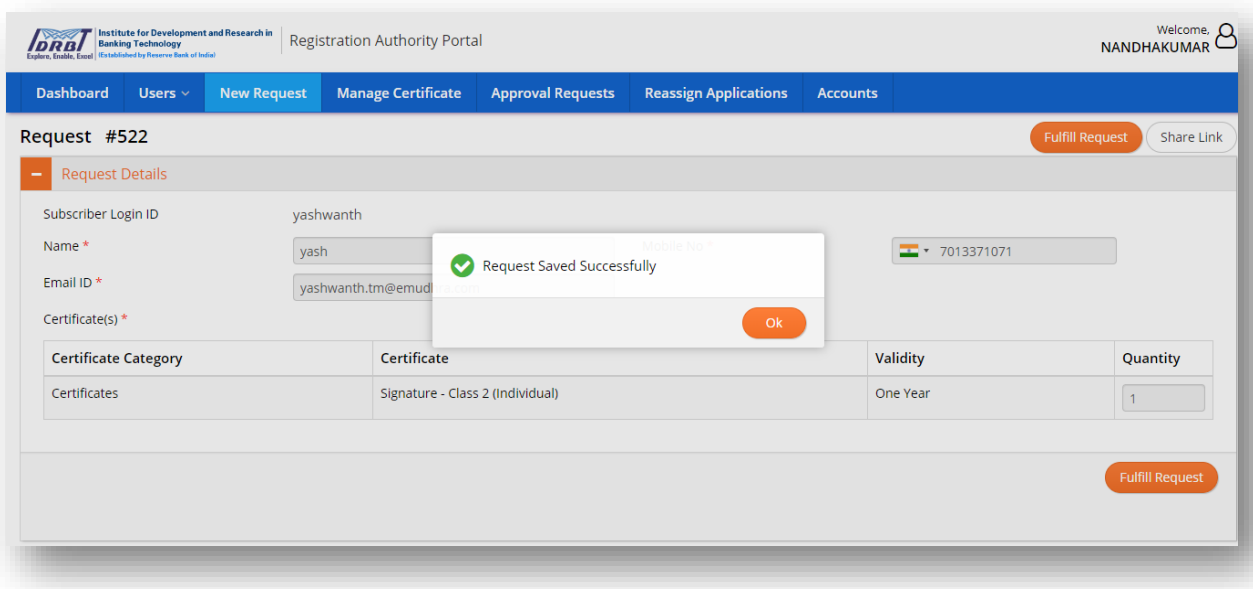

• On successful creation of Request, Setup Certificate/Fill Application link can be shared with Subscriber by using the "Share Link" option available at top right corner of the page.

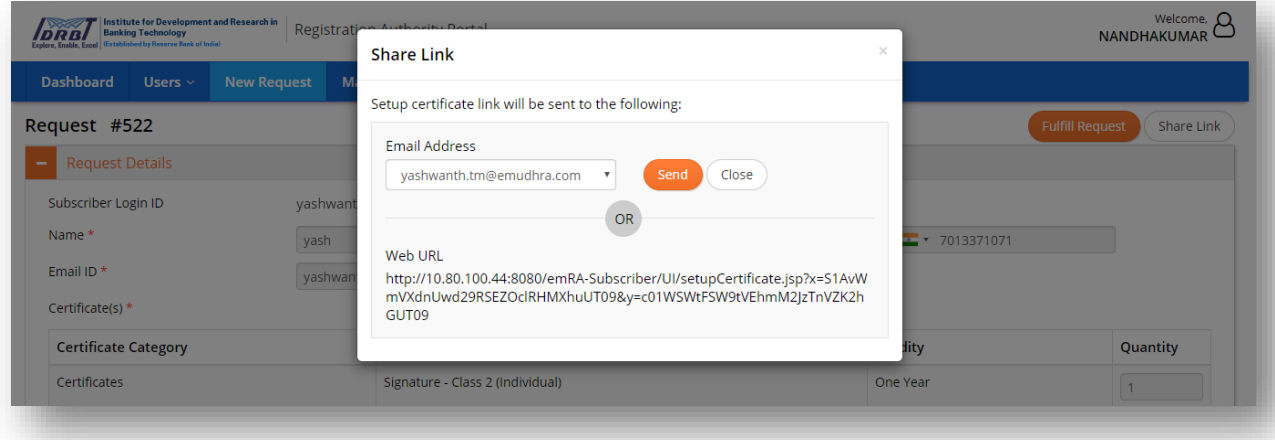

- Setup Certificate can be completed either by Subscriber or on behalf of Subscriber, the RA Admin/RA Operator can fulfill the same. This can be done by selecting "Fulfill Request" option available at top right corner of the page.
- On click of "Fulfill Request" button, will redirect to Setup Certificate page. (Refer to Manage Certificate).

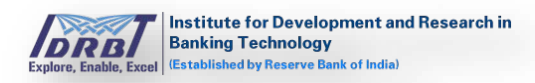

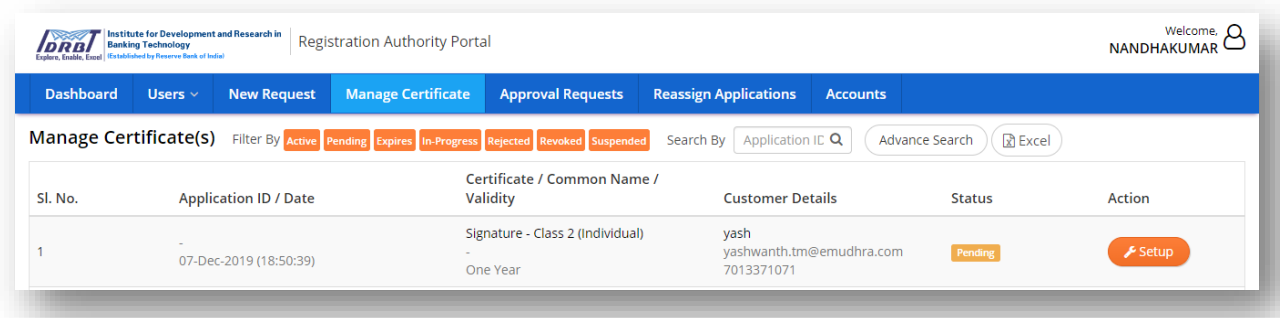

# <span id="page-19-0"></span>**5. Manage Certificate**

On click of "Manage Certificate" in main menu, Manage Certificate page with filter by option Active/Pending/Expires/In-Progress/Rejected/Revoked/Suspend status be Active/Pending/Expires/In–Progress/Rejected/Revoked/Suspend displayed.

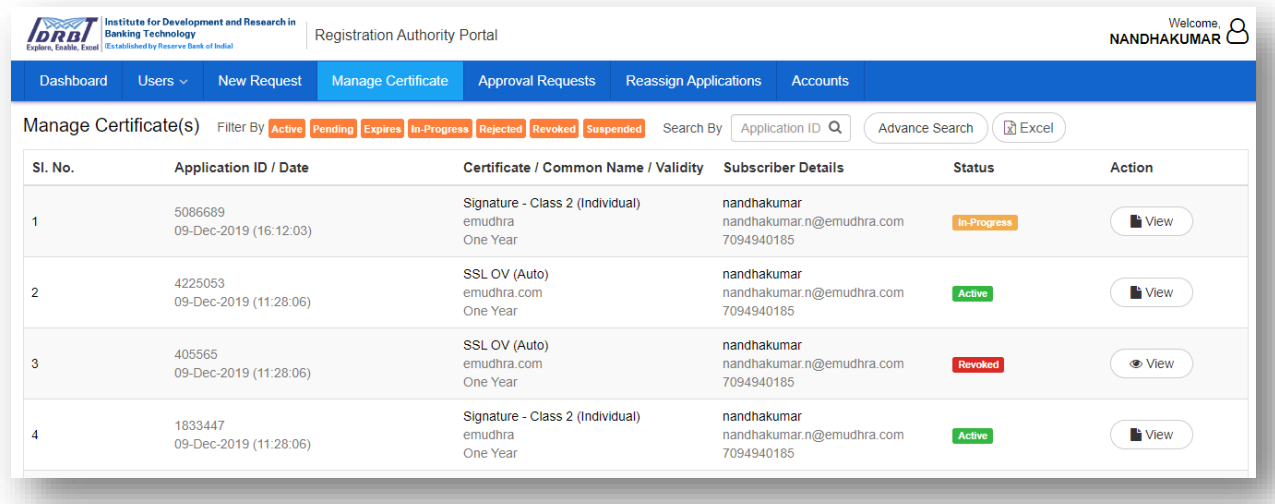

• On click of "Setup" button, it will redirect to Setup Certificate page.

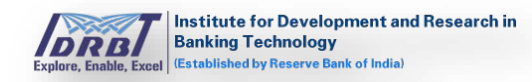

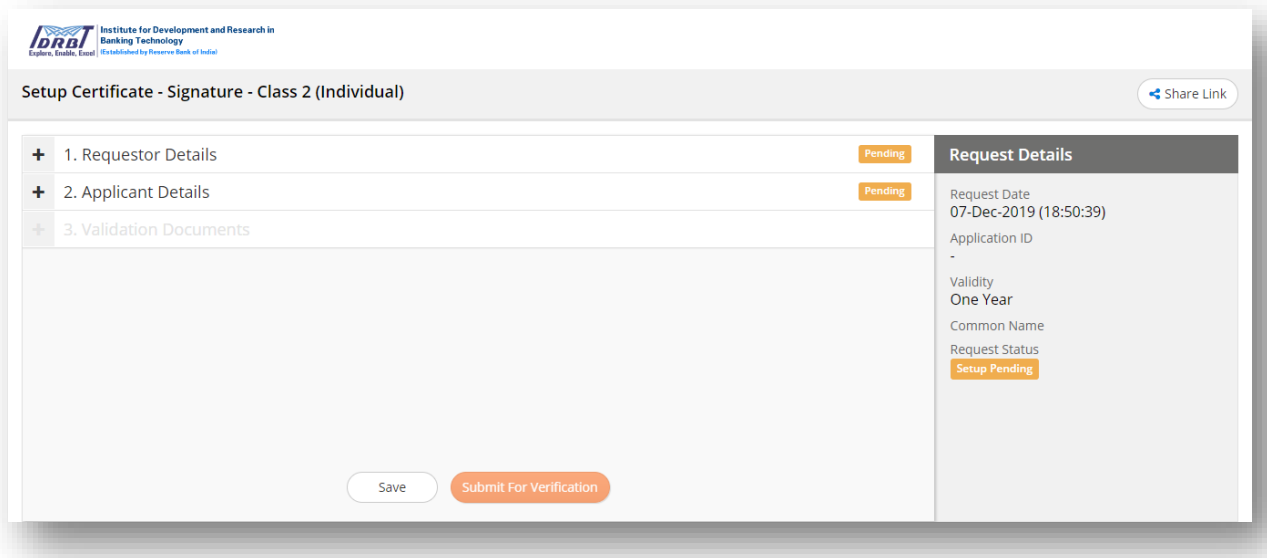

- In right side of the Setup Certificate page, Request details like Request Date, Application ID, Validity, Common Name and Request Status will be displayed.
- Information which required to filled are displayed as a tab. Each tab needs to be selected and respective information should to be filled in on click of "Proceed" button the status will change to "Completed" in the tab.

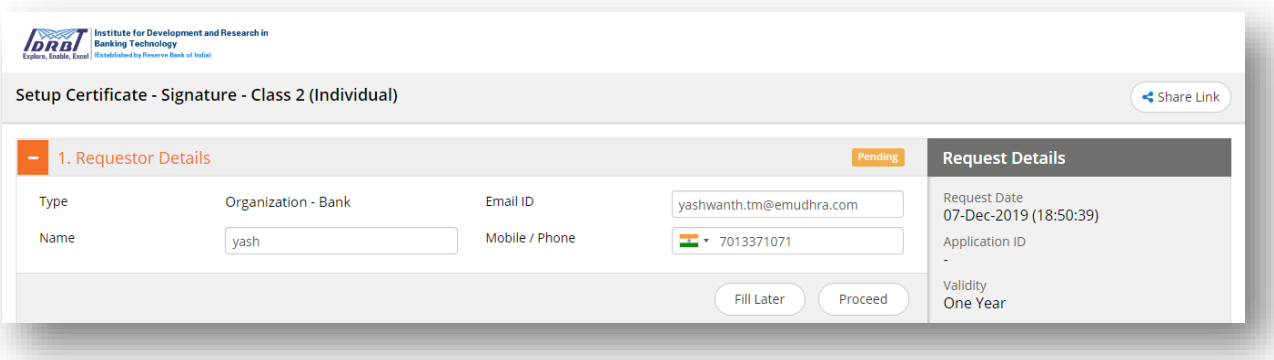

• Fill the Requestor details completely, click on "Proceed" button. Once the requestor details tab is completed, Application ID will be generated for the created Request.

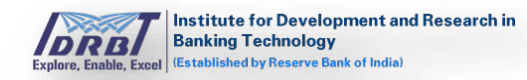

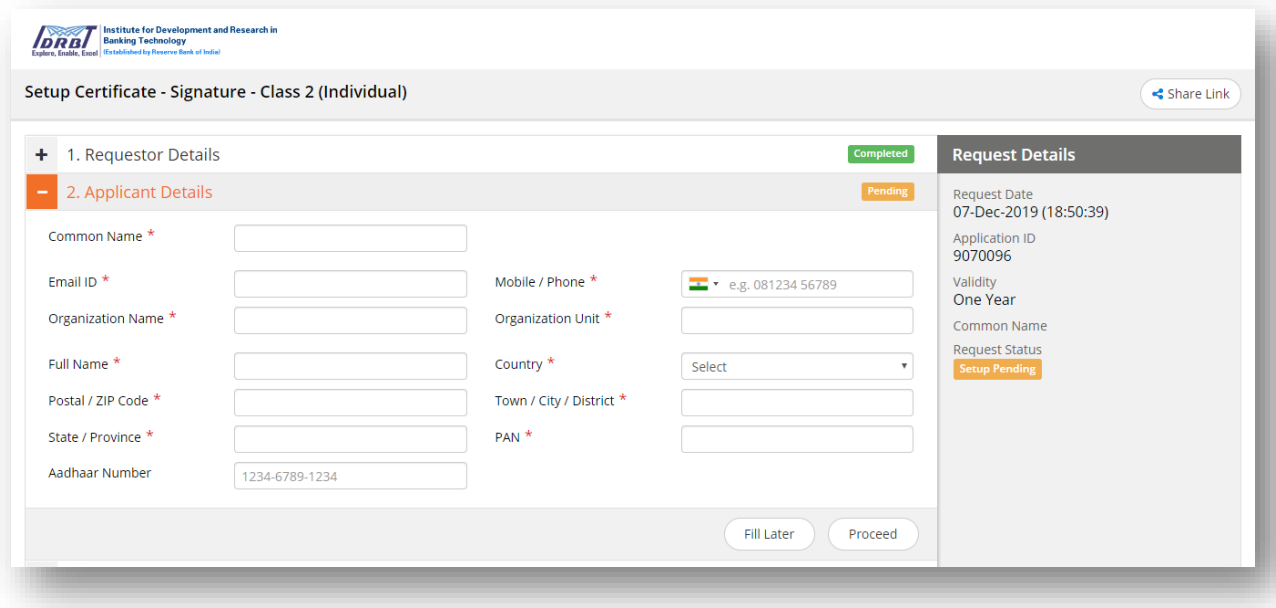

- Fill all mandatory fields in Applicant Details and click on "Proceed" button, Applicant Details pending status will be changed to completed status and Validation of Documents tab will be enabled.
- Fields which are marked with asterisk (\*) are mandatory.

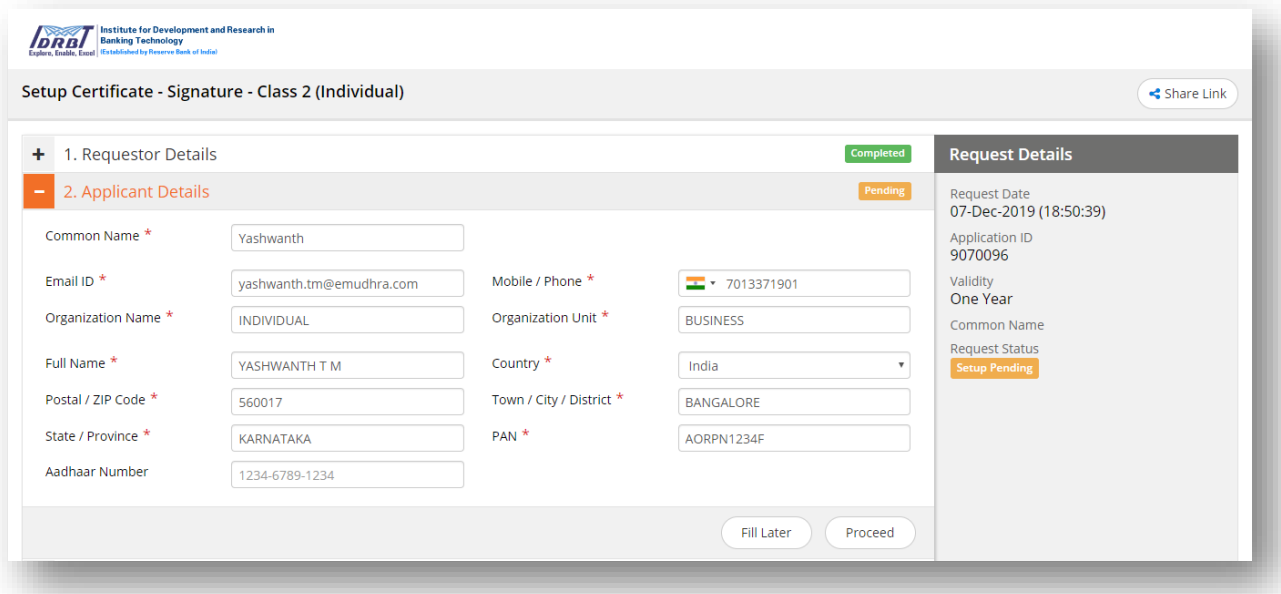

- Complete the verification process as mentioned in "Validation Documents" tab. The verification process will vary based on the Certificate Type which are predefined.
- The following are the different types of Verification Types and their Modes. This is defined based on Certificate Type by IDRBTRA Admin.

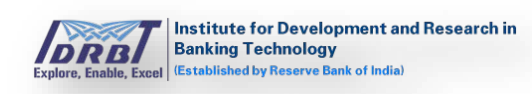

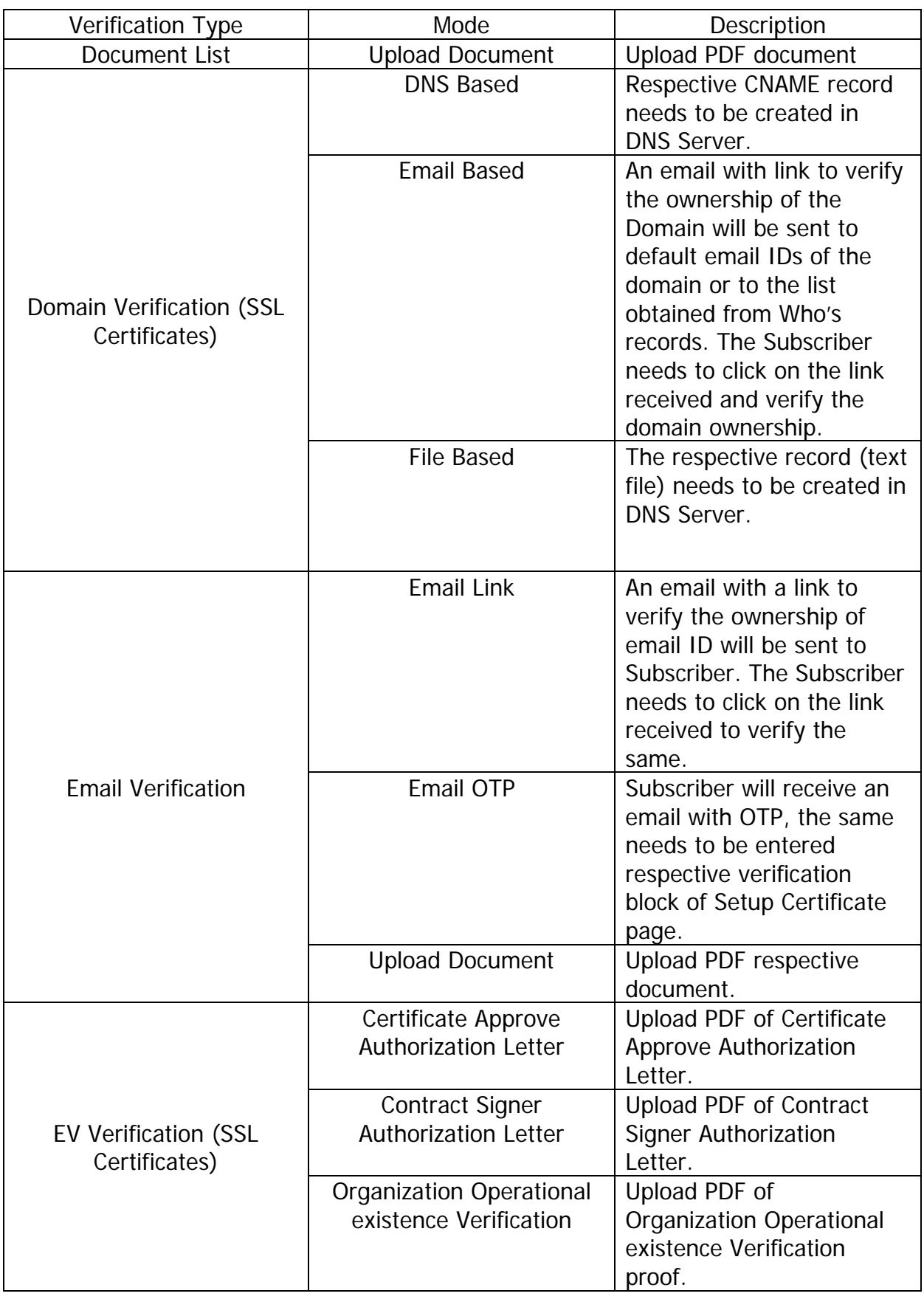

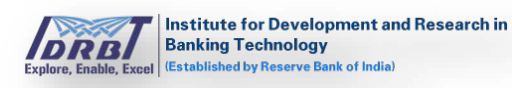

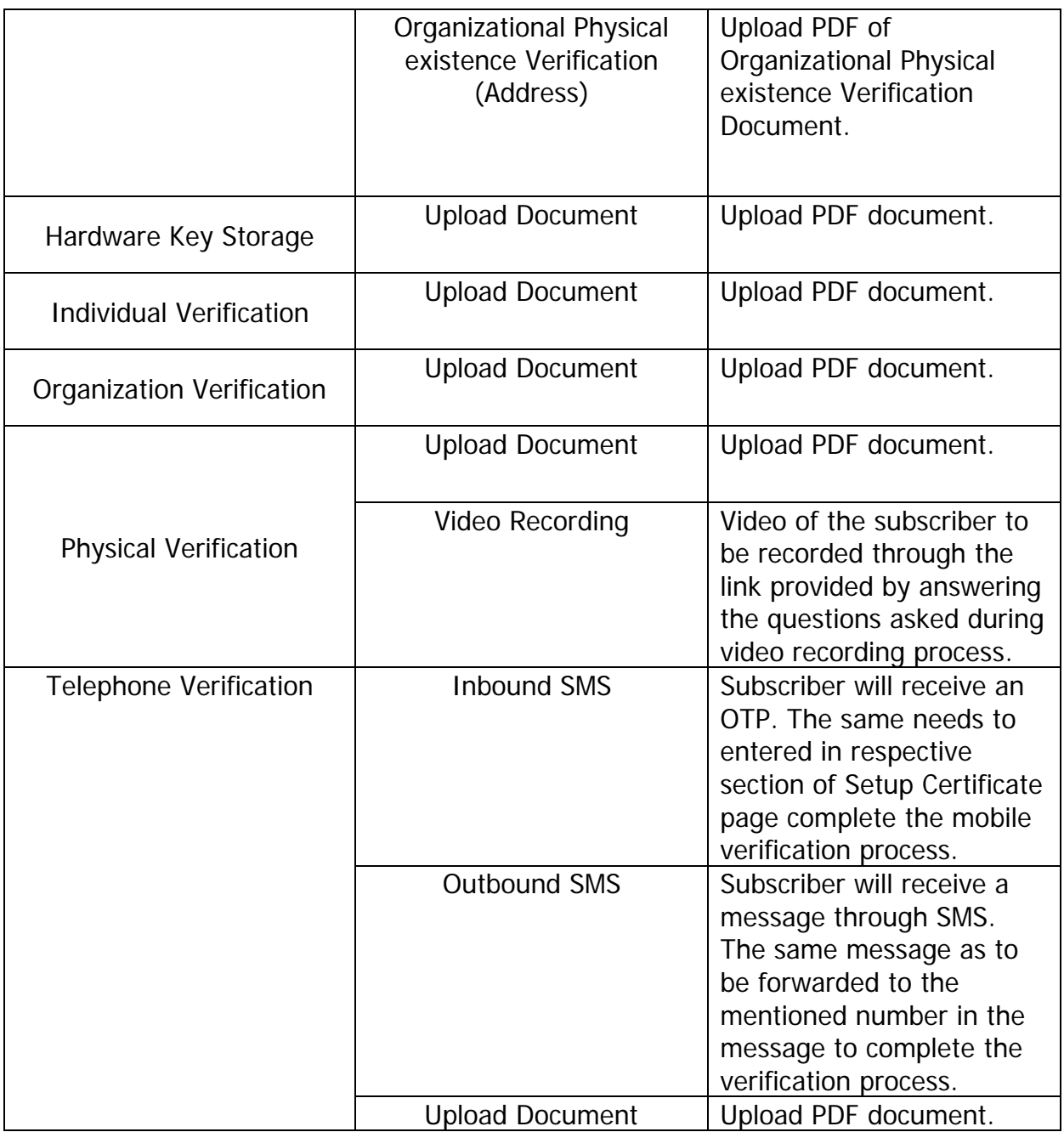

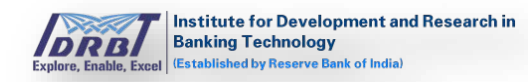

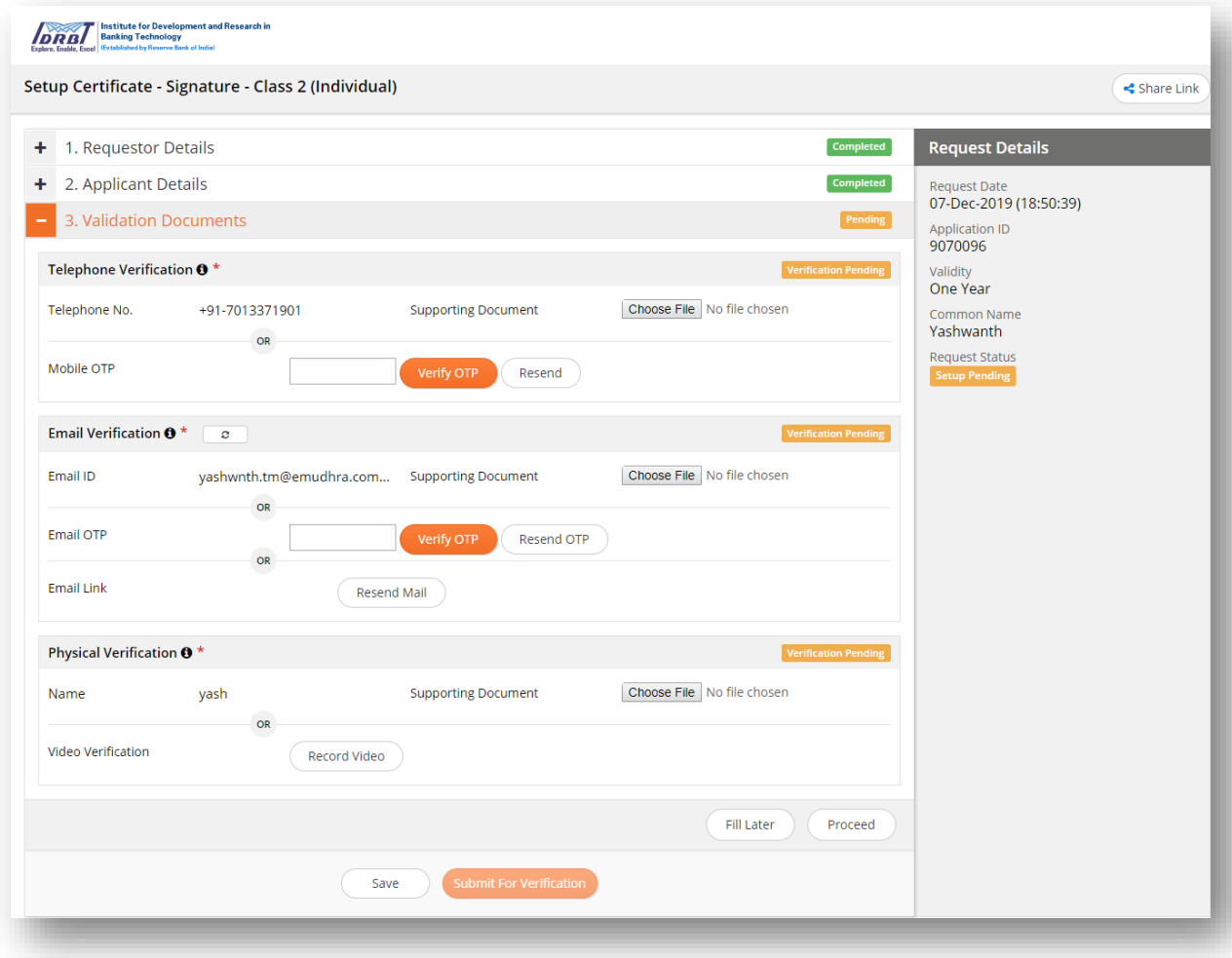

- On successful Completion of Validations/Verification, click on "Proceed" button, now validation documents tab status will be changed to "Completed" status.
- On click of "Proceed" button, "Submit for Verification" button will be enabled as shown below.

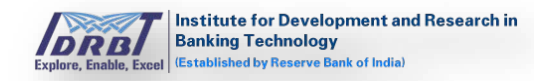

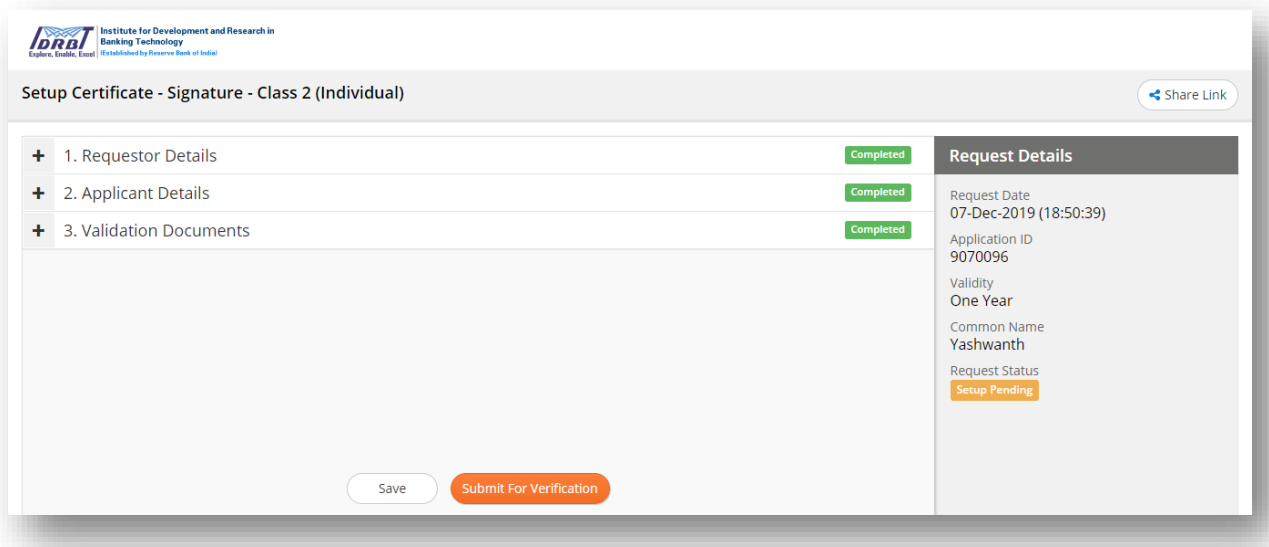

• On click of "Submit for Verification" button, the request will be submitted for verification by RA Admin.

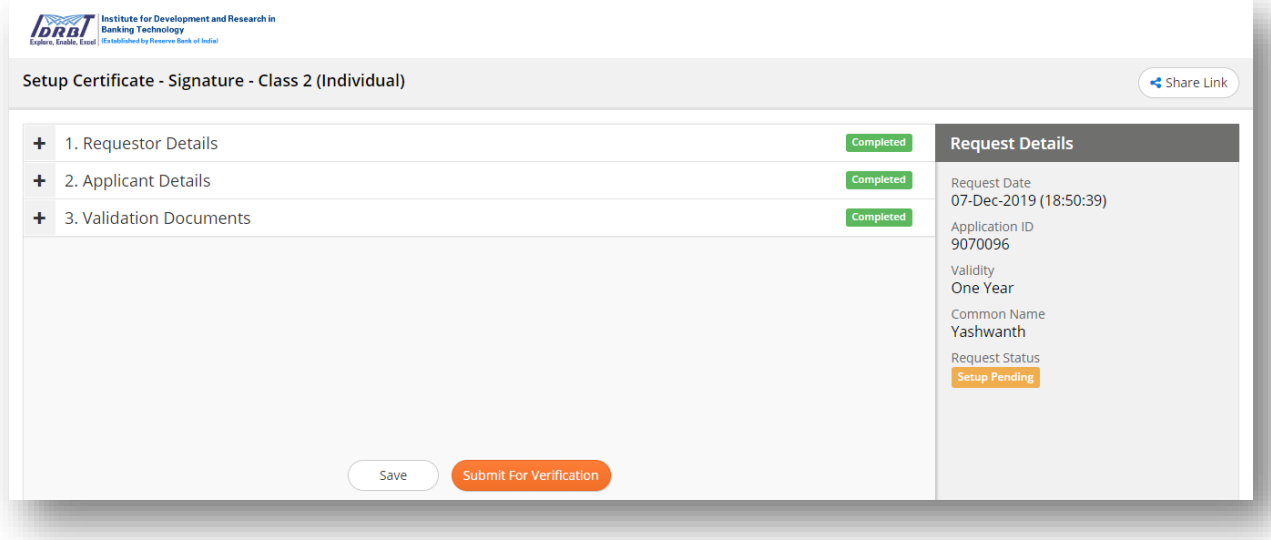

• On Successful submission of application, the same will land in Approval Requests page of RA Admin in RA Portal.

#### **Export To Excel:**

On click of "Export" button, Application's details will be downloaded in excel format.

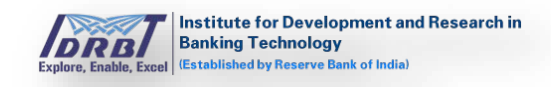

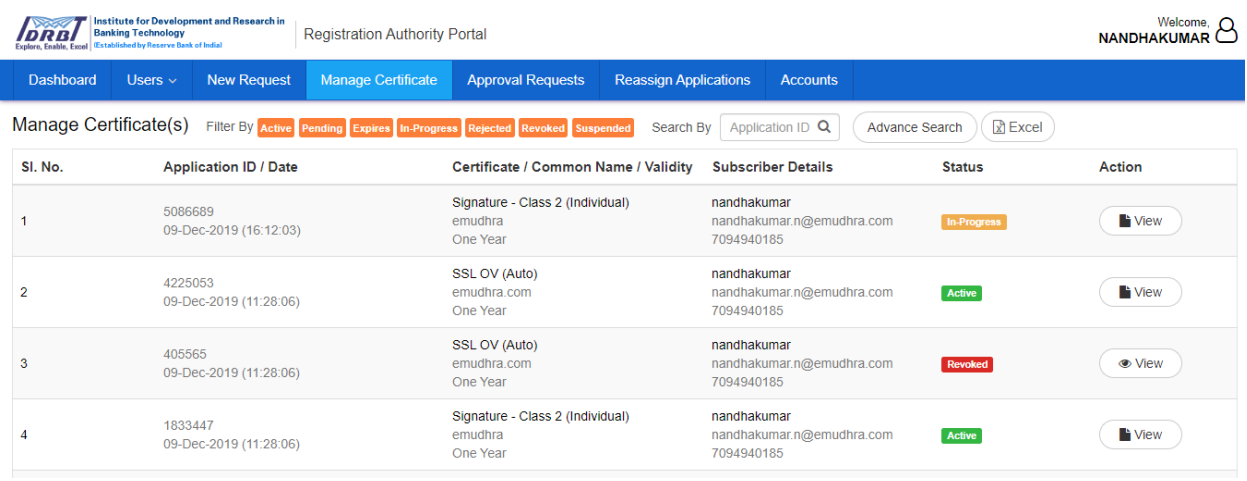

#### **Search By:**

On entering Application ID and clicking search icon in "Search by" Filter, required application can be fetched based on search criteria.

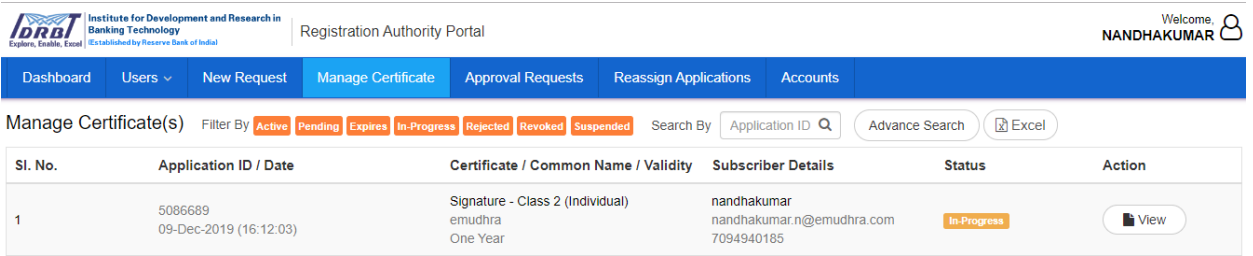

#### **Advance Search:**

• On click of "Advance Search" button, "Advance Search" overlay will be displayed with all the advanced search options as shown in the below page.

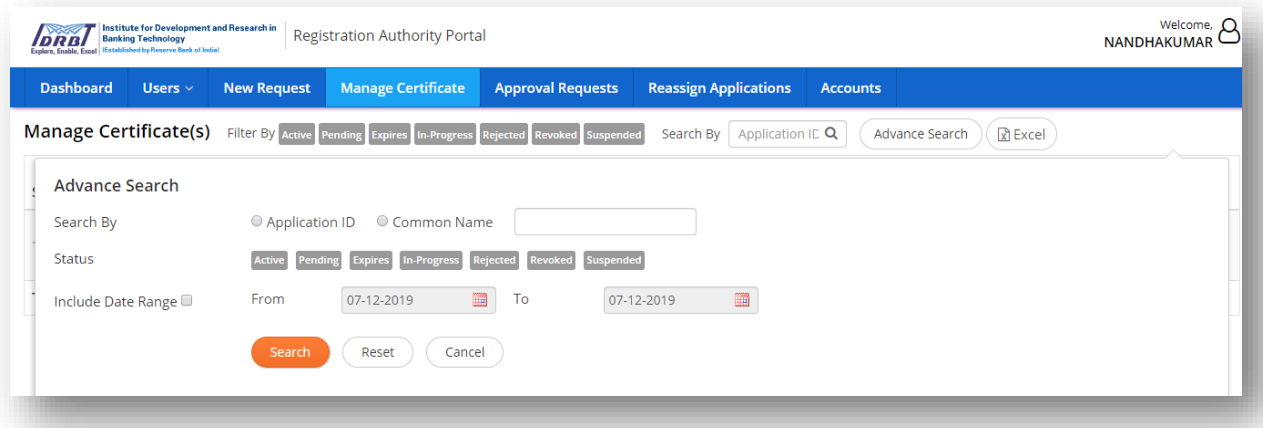

- Select search criteria and click on "Search" button for a personalised search.
- Applications can be searched by the following ways:

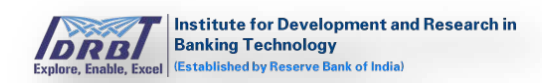

- o Search By, application ID/ Common Name.
- o Search By, status.
- o Search By, date range.
- On click of "Reset" button, all the selection made will be reset to default values.
- On click of "Cancel" button, Advance Search pop-up will be closed.

# <span id="page-27-0"></span>**6. Approval Requests**

In Approval Requests Page, RA Admin/RA Operators can approve the Pending Applications. On click of "Approval Requests" in main menu, Approval Requests page with application pending for RA approval ("Pending RA") will be listed as shown below.

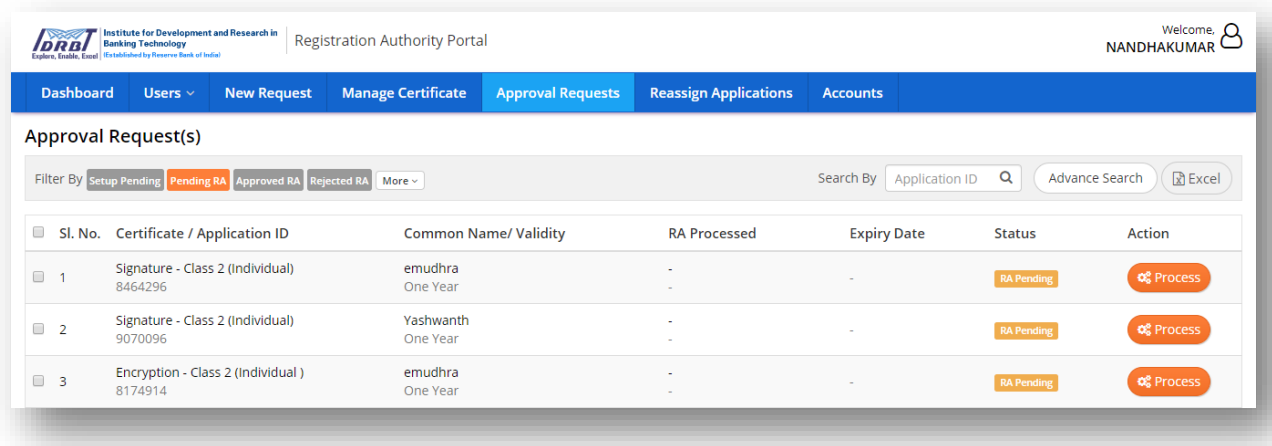

• RA Admin can directly process the Request or it can be allocated to RA Operators.

#### **Allocate to Operator:**

- On selecting the application (checkbox), "Allocate to Operator(s)" popup will be displayed at the top right corner of the page.
- Select the Operator from the drop-down list and click on "Assign" button.
- On click of "Assign" button, the application will be assigned to selected RA Operator.

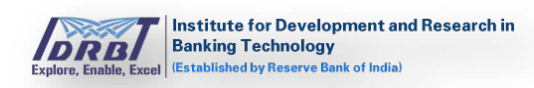

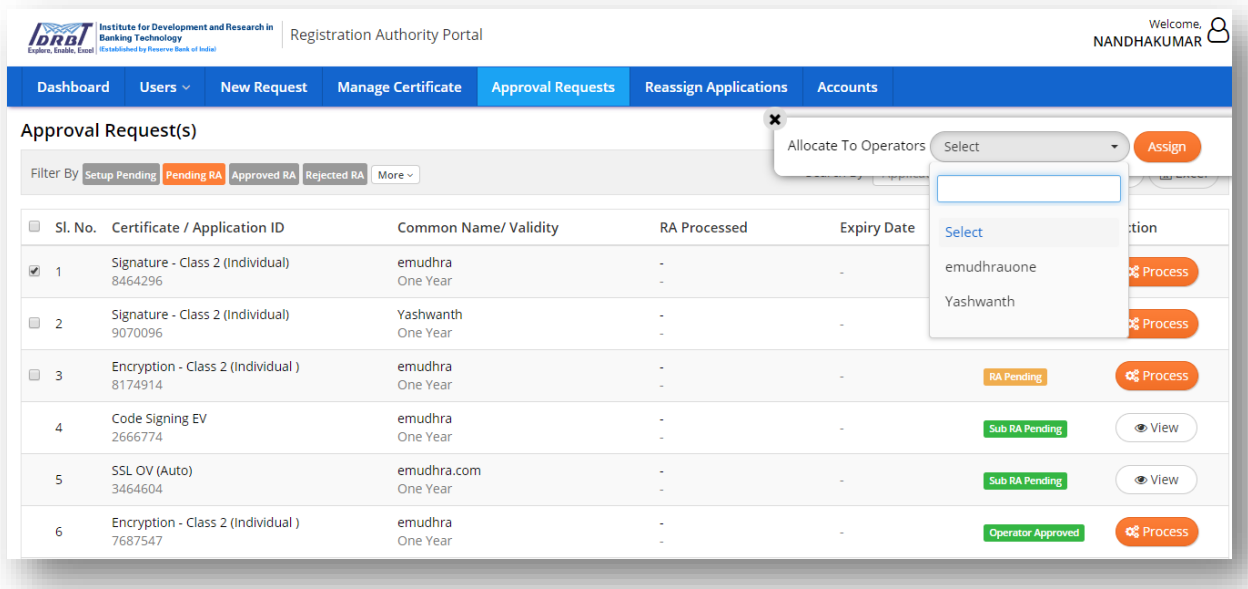

- Once RA Admin approves any certificate request, the same will land in CA Portal for CA approval.
- If RA Admin allocated the Request to RA Operator, then the Request will land in Approval Request page of RA Operator. Once Operator process the Request, application will land again in RA Admin Portal for approval. On processing Request by RA Admin, the application will land in CA Portal for CA approval.

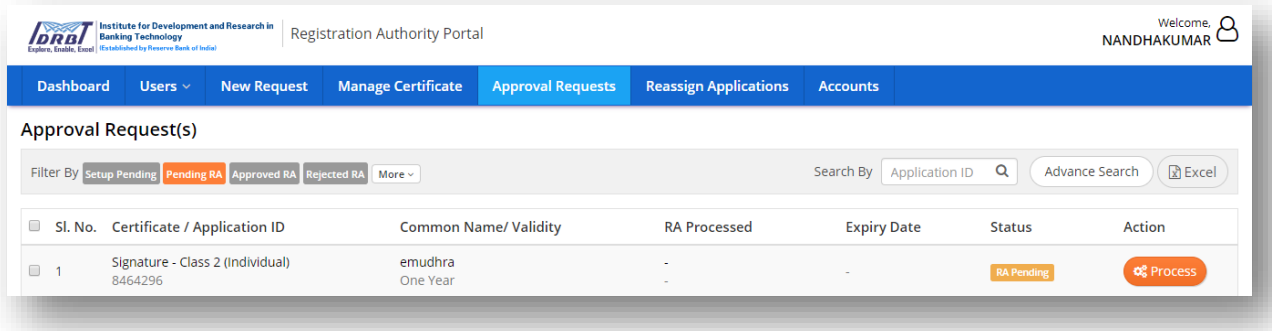

• On click of "Process" button in Actions column, Certificate Request Verification Page will be displayed as shown below.

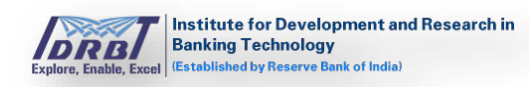

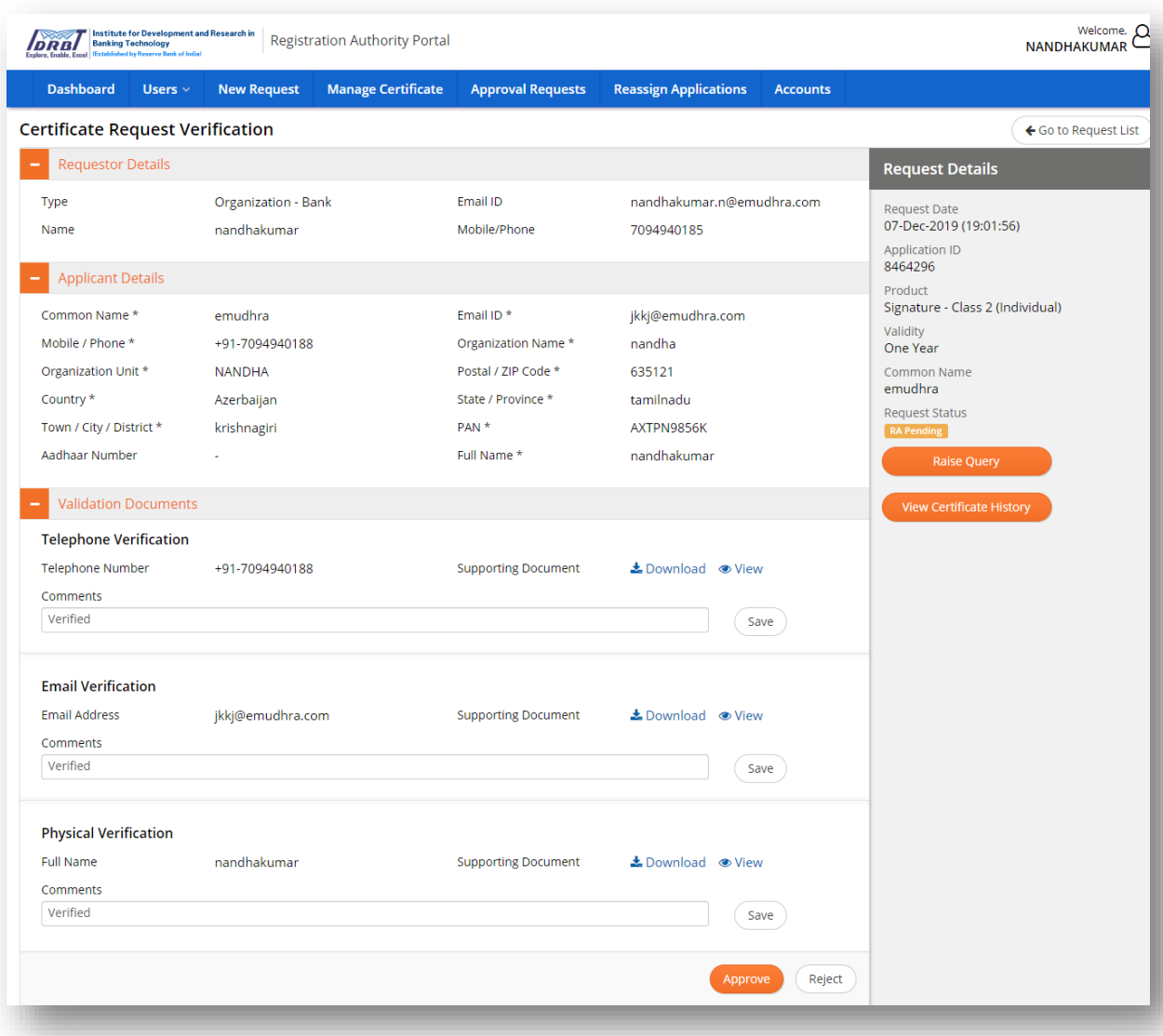

- Enter the "Comments" and click on "Save" button to save the comments.
- To raise query, click on "Raise Query" button available on right side of the page.
- On click of "Raise Query" button, raise query pop-up will be displayed as shown below.

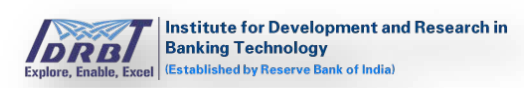

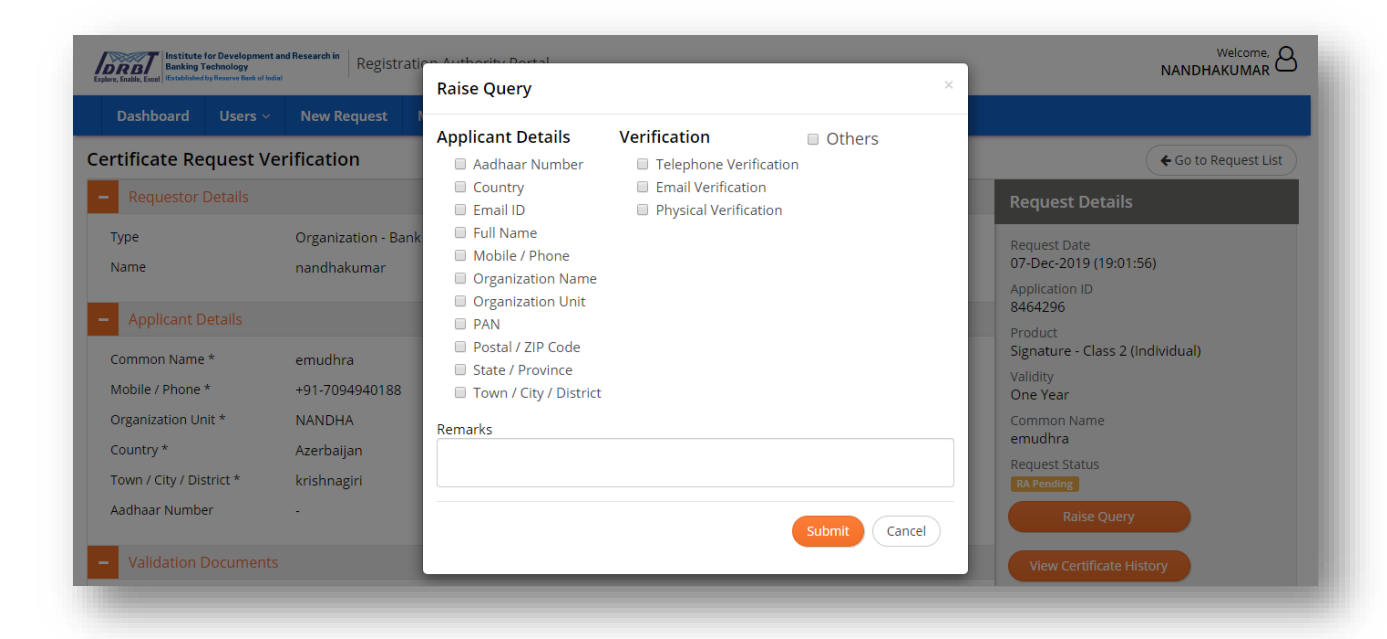

- Select query from Applicant Details/ Verification/Others and enter Remarks.
- On click of "Submit" button, query will be raised and particular record will land in Subscriber portal.

Note:

- $\checkmark$  On raising query in Applicant Details or Verification, the status will change to "Setup Pending".
- $\checkmark$  On raising query with others, the status will remain same.
- $\checkmark$  Query can be raised only if the applied certificate is in pending status.
- By checking the details and entering the Comments, RA Admin/Operator can "Approve" the request or 'Reject' the request.
- On approving the Request, Request Status will be changed from "RA Pending" to "RA Approved".

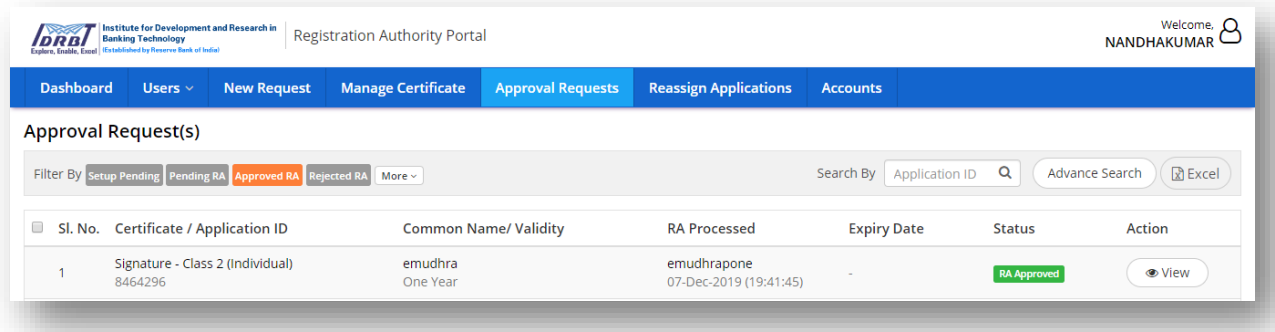

• On rejecting the Request, Request Status will be changed to 'RA Rejected'.

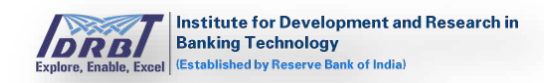

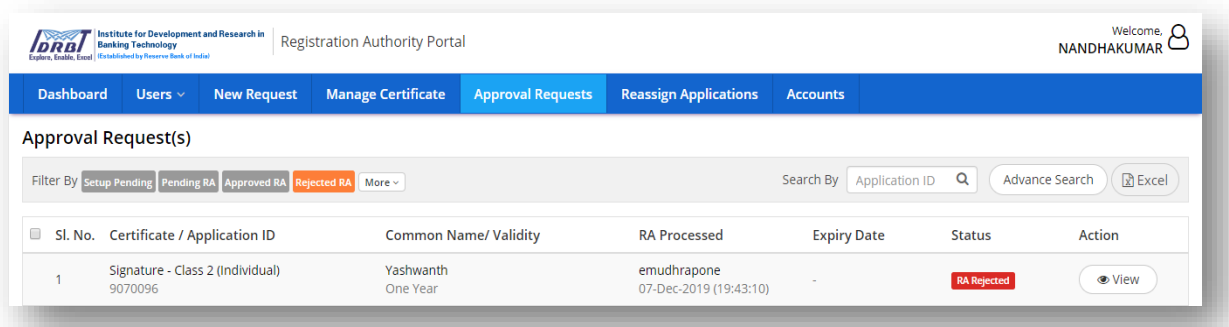

• To view applications with specific status, select respective status in "Filter By" option.

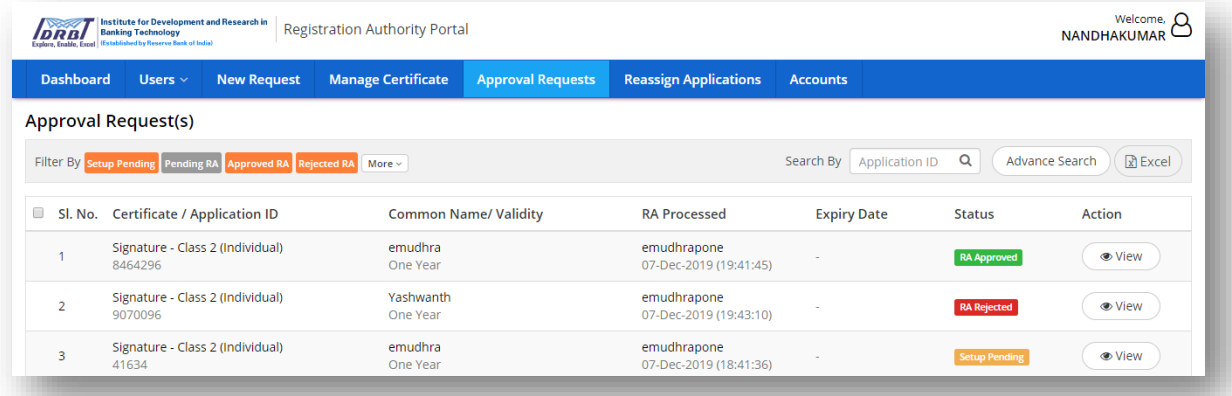

#### **Advance Search:**

• On click of "Advance Search" button, "Advance Search" overlay will be displayed with all the advanced search options as shown in below page.

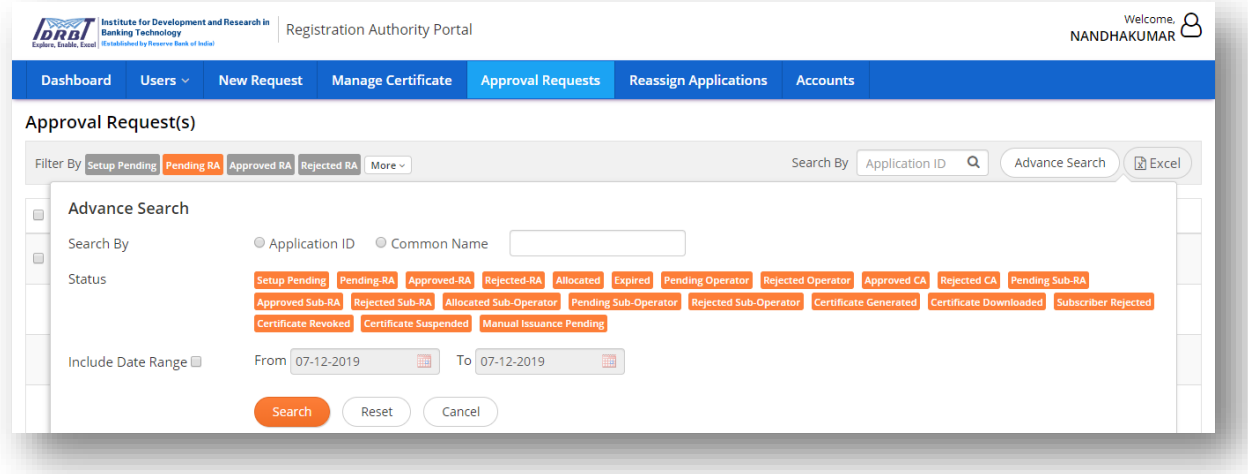

• Enter the search criteria and click on "Search" button for a personalised search.

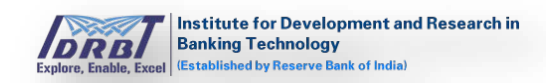

- Applications can be searched by the following ways:
	- o Search By application ID/Common Name.
	- o Search by status.
	- o Search by date range.
- On click of "Reset" button, all the selection made will be reset to default values.
- On click of "Cancel" button, Advance Search pop-up will be closed.

#### **Export To Excel:**

On click of "Excel" button, applications details will be downloaded in excel format.

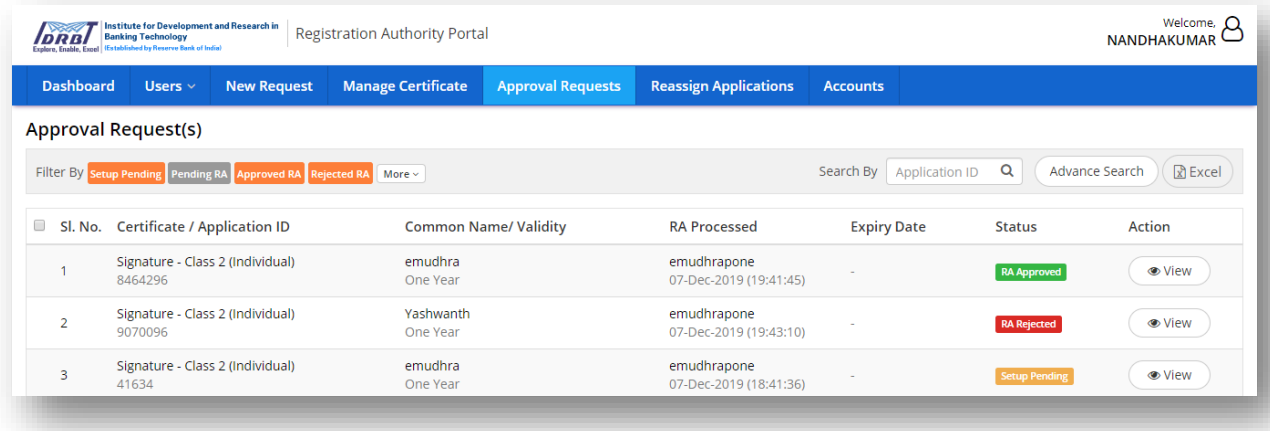

#### **Search By:**

On entering Application ID and clicking search icon in "Search by" Filter, required application can be fetched.

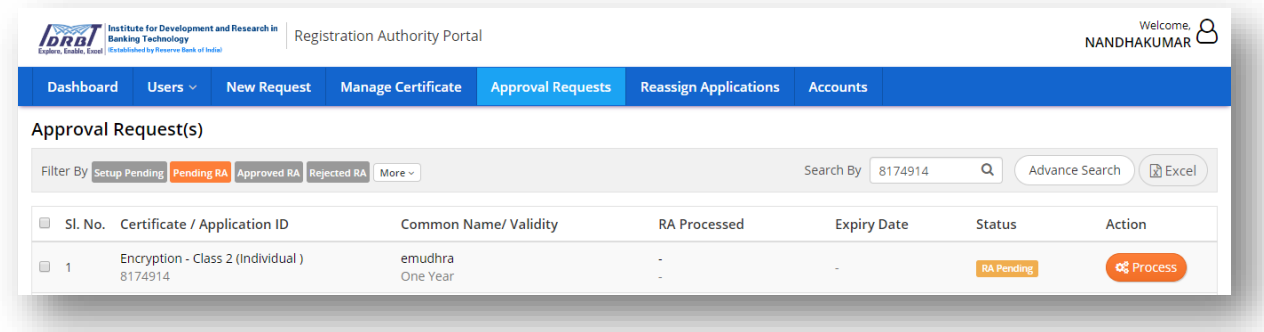

#### **Quick Task:**

Once the certificate requests are approved by CA in CA portal, "quick task" provision gets enabled in the bottom right side of the Request Verification page which will be available in "Approval requests" page of RA portal.

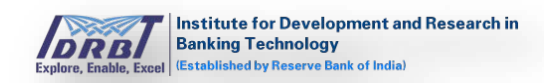

# **a. Suspend Certificate:**

• In approval requests page, choose "Certificate Generated/Certificate Downloaded" status certificate to suspend the certificate.

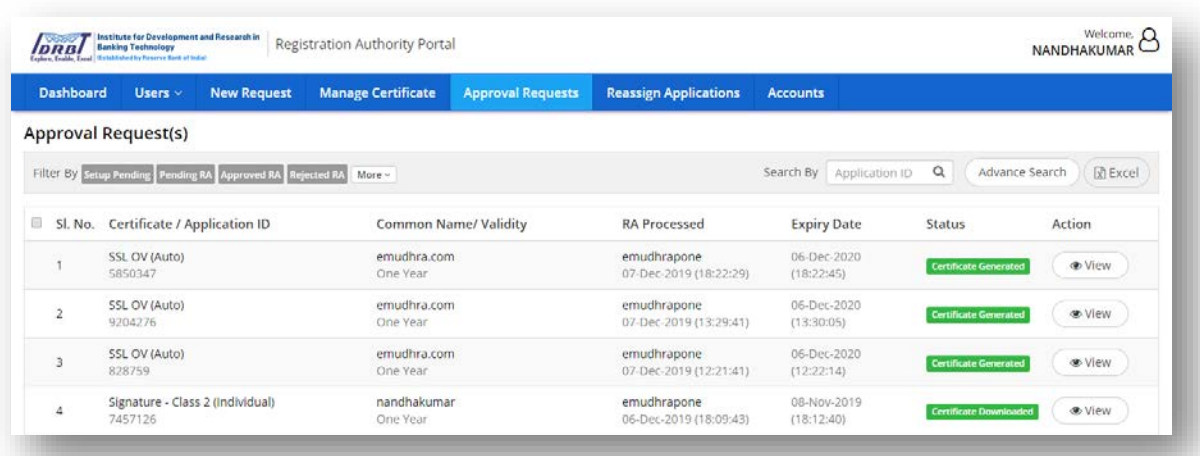

• On click of "View" button, Certificate Request Verification details page will be displayed.

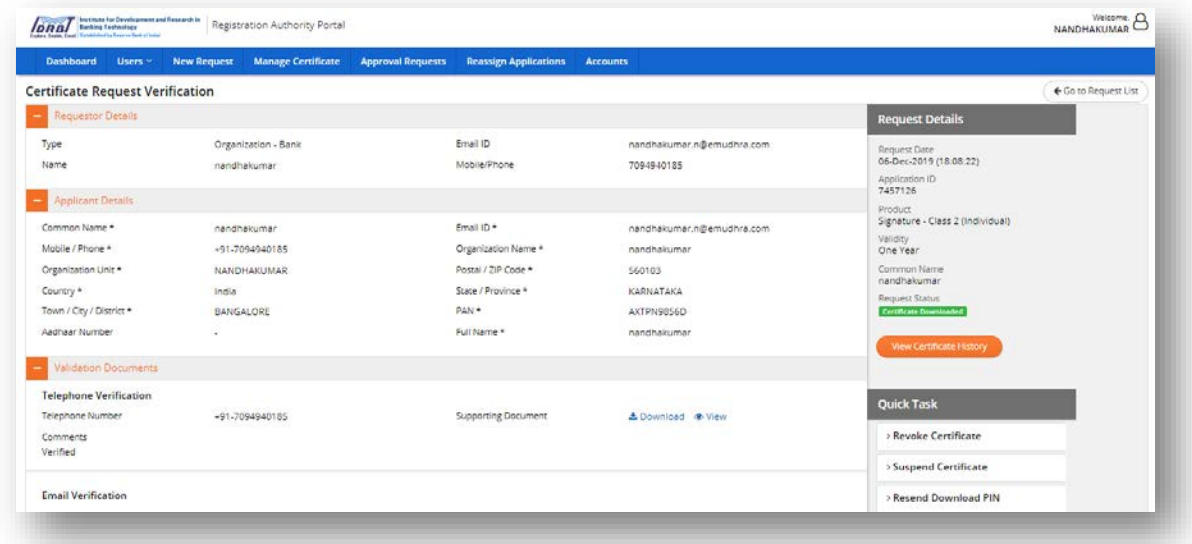

• On click of "Suspend Certificate" tab in quick tasks, "Suspend Certificate" tab will expand.

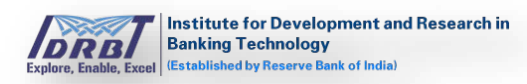

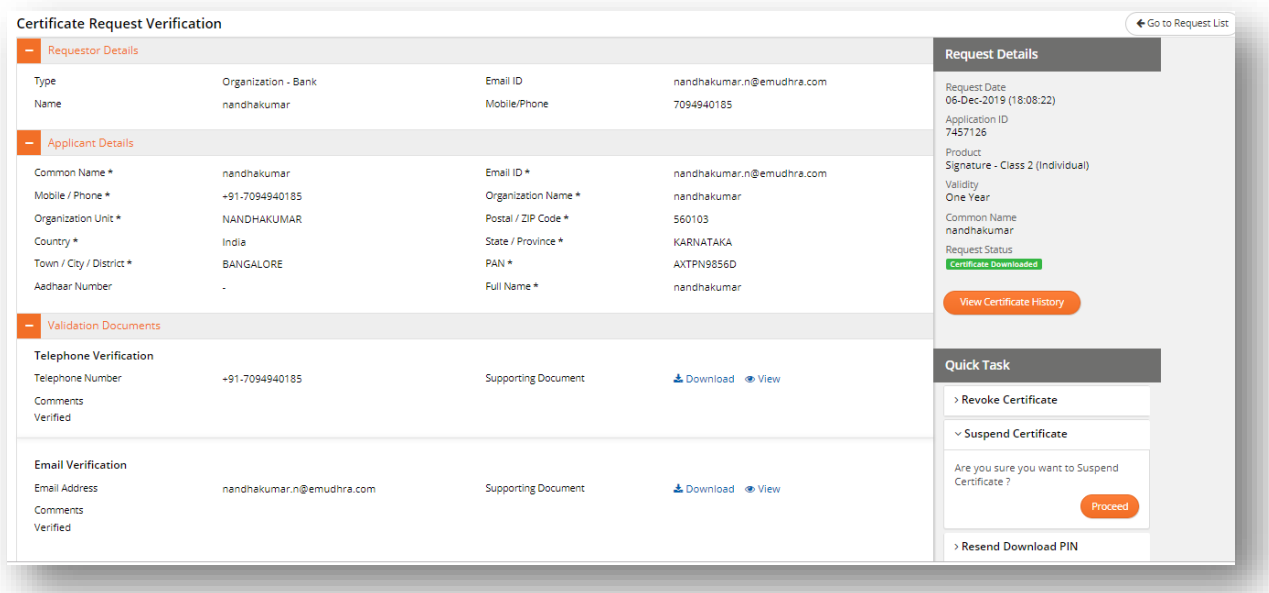

• On click of "Proceed" button, "Suspend Reason" pop-up will be displayed as shown below.

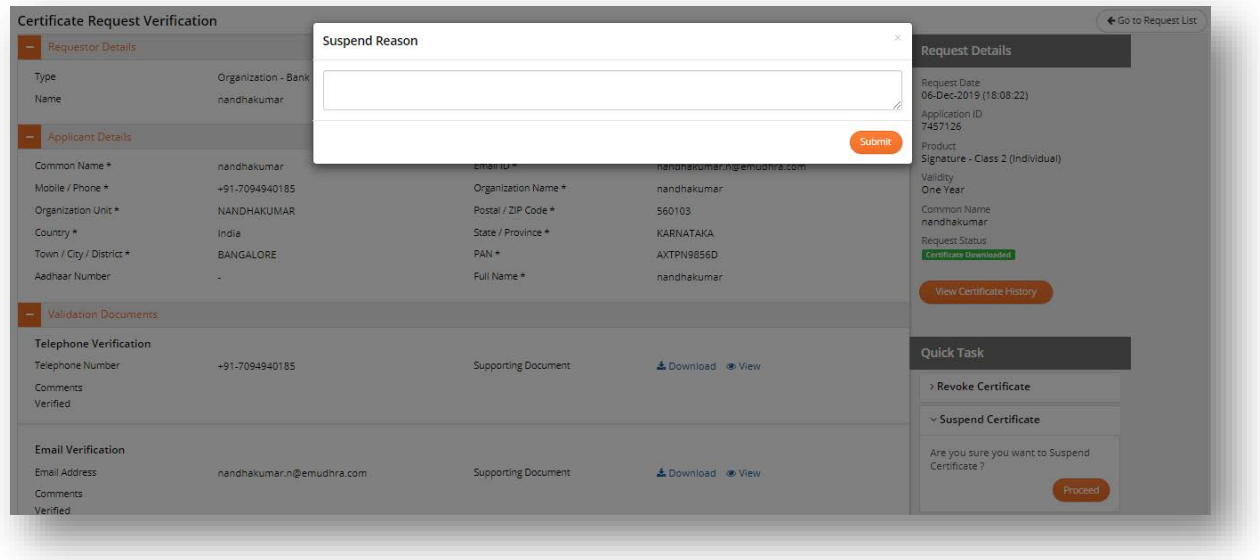

• Enter the appropriate reason and click on "Submit" button.

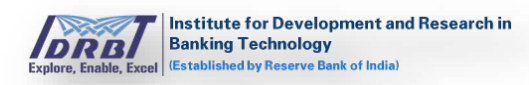

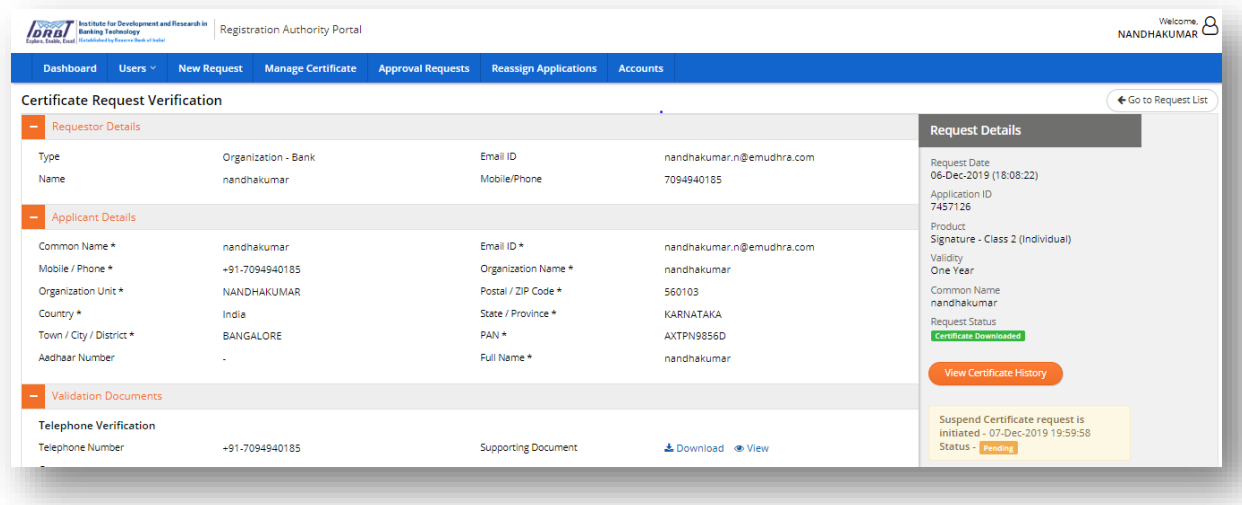

• On click of "Submit" button, Suspend Certificate request will be initiated and the request will land in CA portal for further processing.

#### **b. Activate Certificate:**

• This option is available only for the Certificates with "Certificate Suspended" status as shown below.

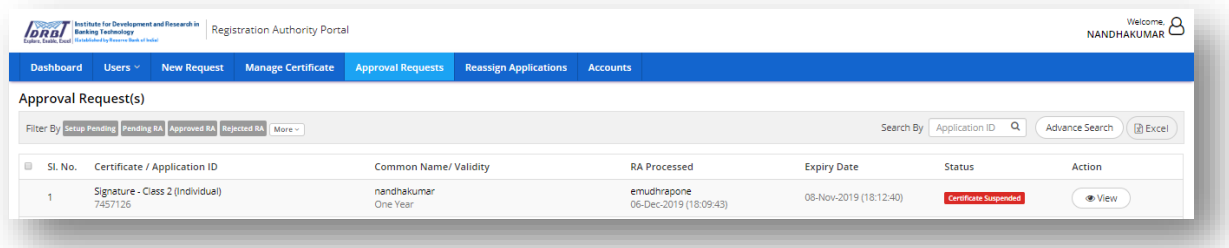

• On click of "View" button, Request verification page will be displayed.

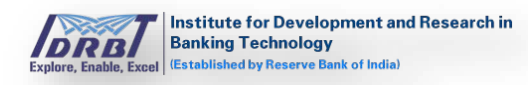

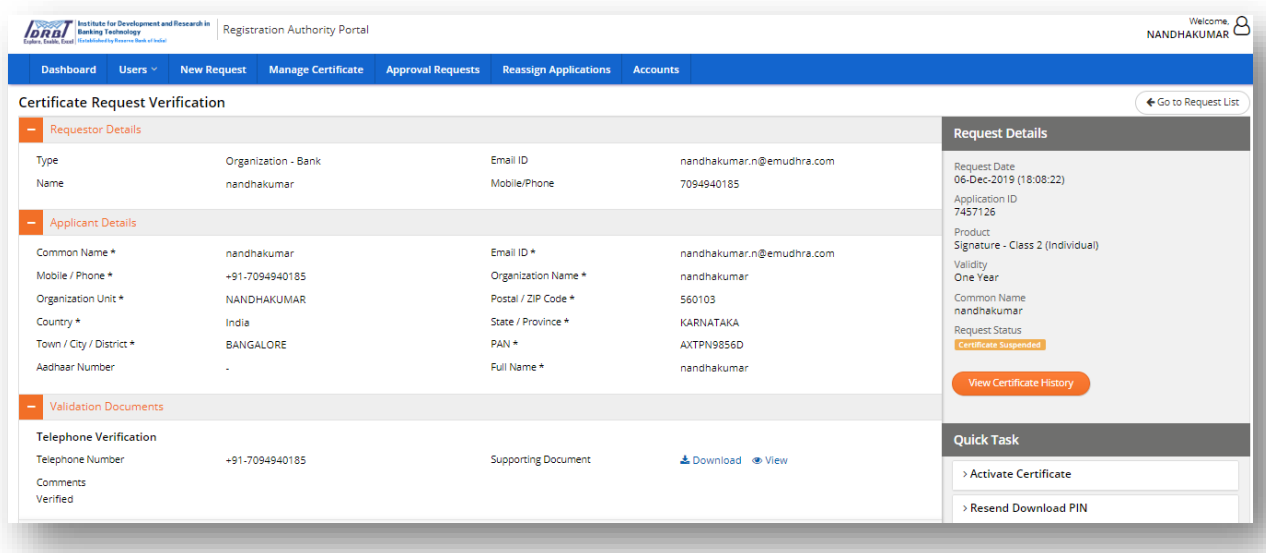

• On click of "Activate Certificate" tab in quick tasks, "Activate Certificate" tab will get expanded.

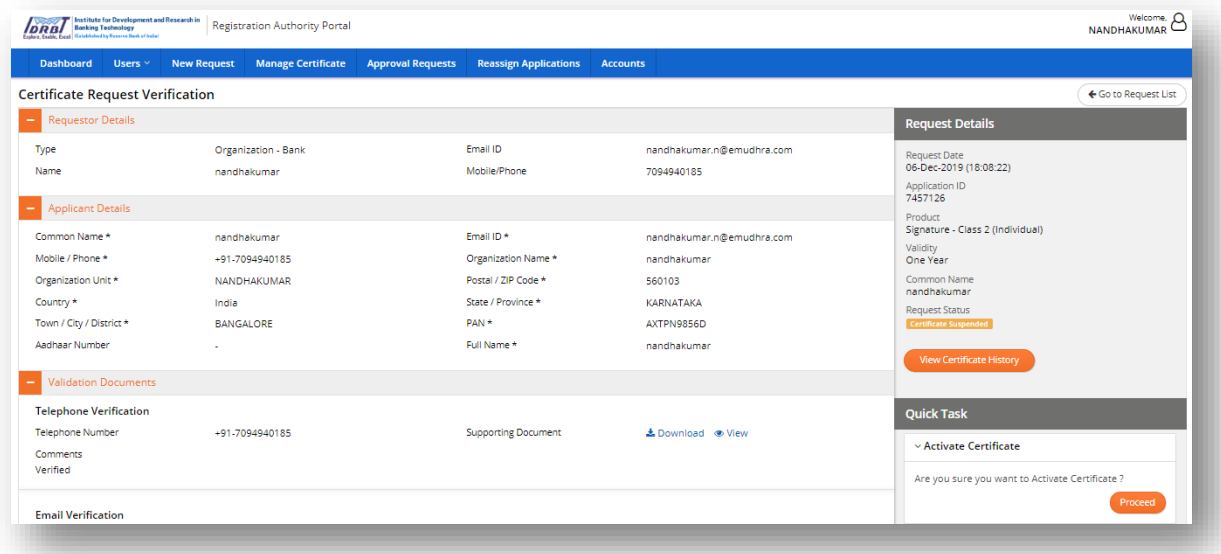

• On click of "Proceed" button, a pop-up will be displayed along with a textbox to enter the activate reason.

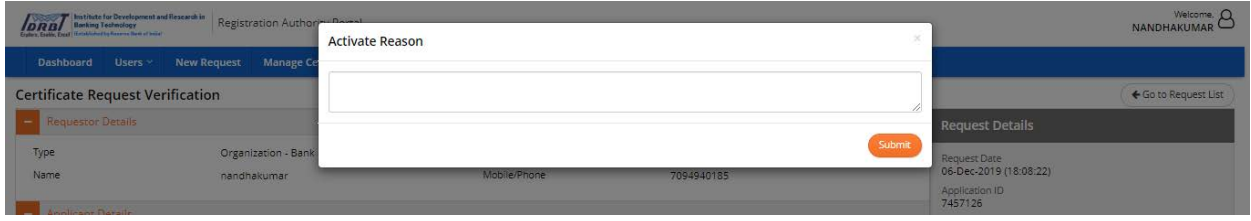

• Enter the reason and click on "Submit" button.

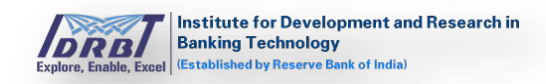

- On click of "Submit" button, Activation Request will be initiated and request will land in CA portal for approval.
- **c. Revoke Certificate:**
- In approval requests page, choose "Certificate Generated/Certificate Downloaded" status certificate to revoke the certificate.

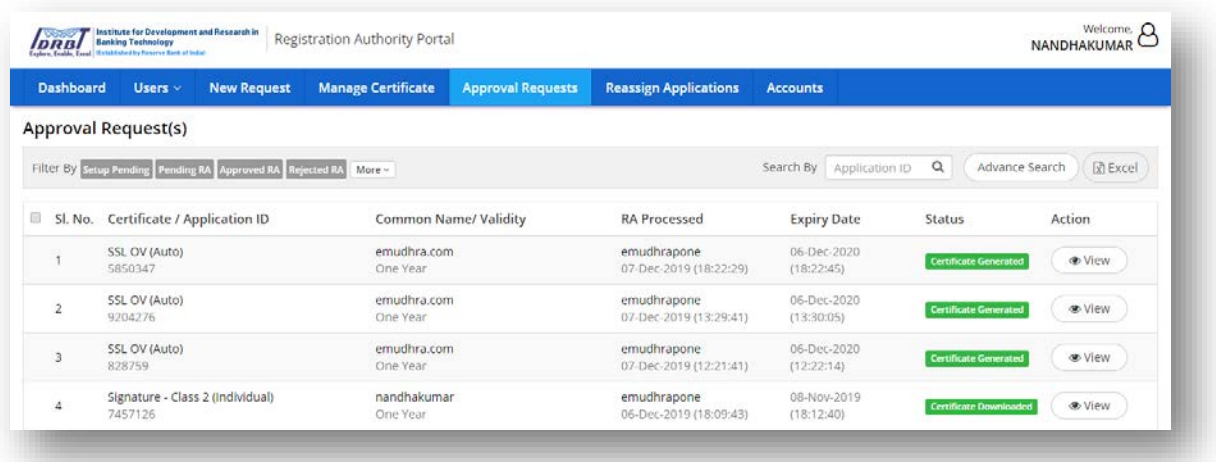

• On click of "View" button, Certificate Details page will be displayed.

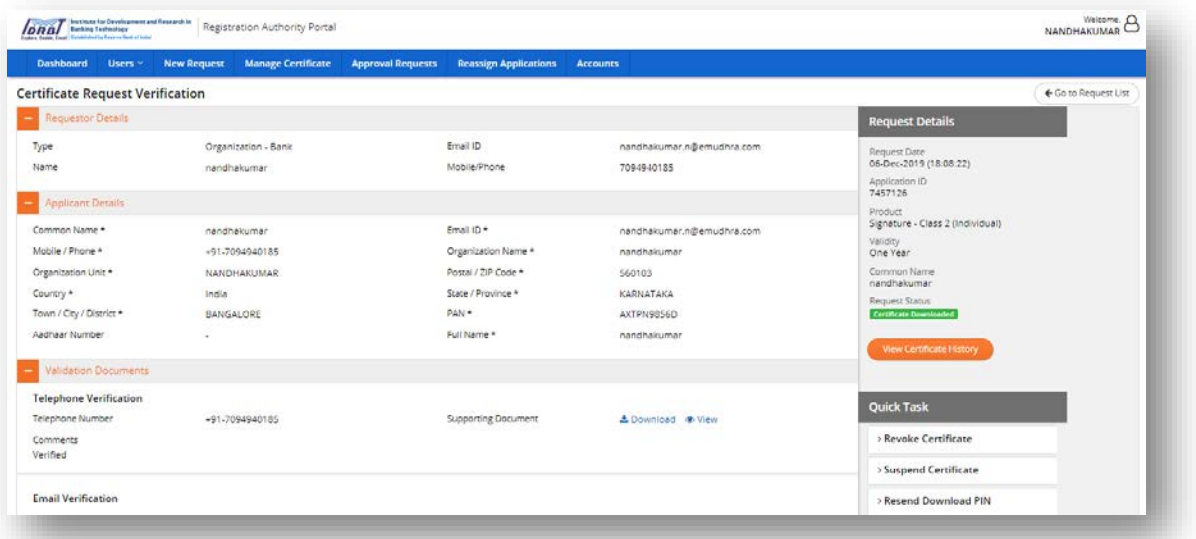

• On click of "Revoke Certificate" tab in quick tasks, "Revoke Certificate" tab will expand.

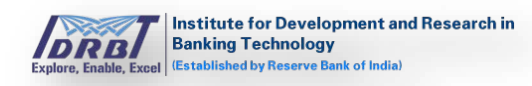

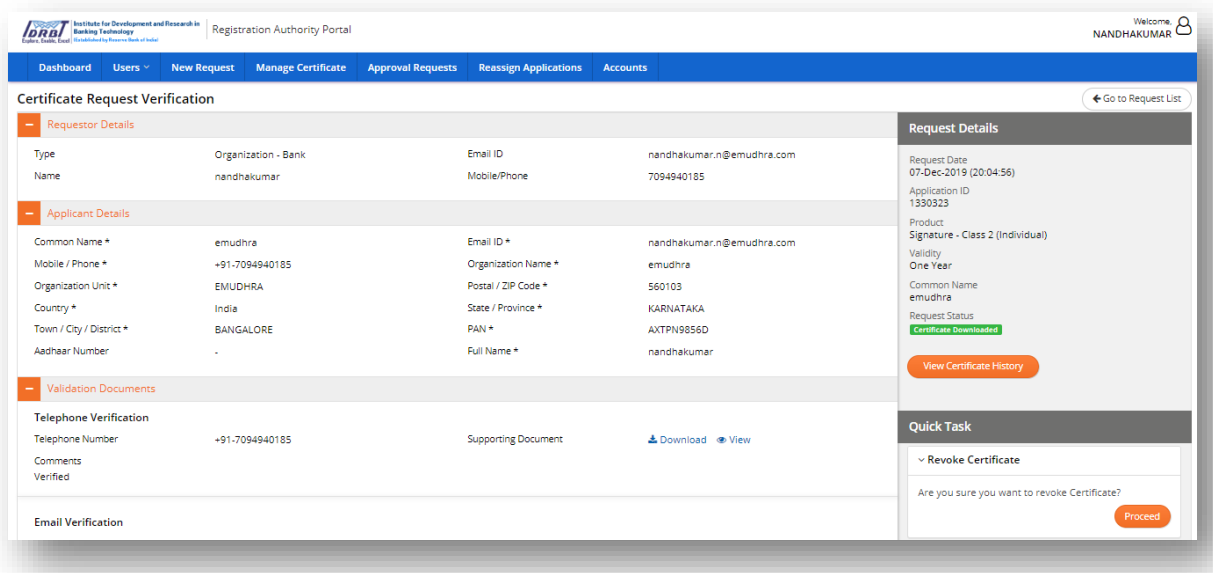

• On click of "Proceed" button, "Revocation Reason" pop-up will be displayed with a list of reasons.

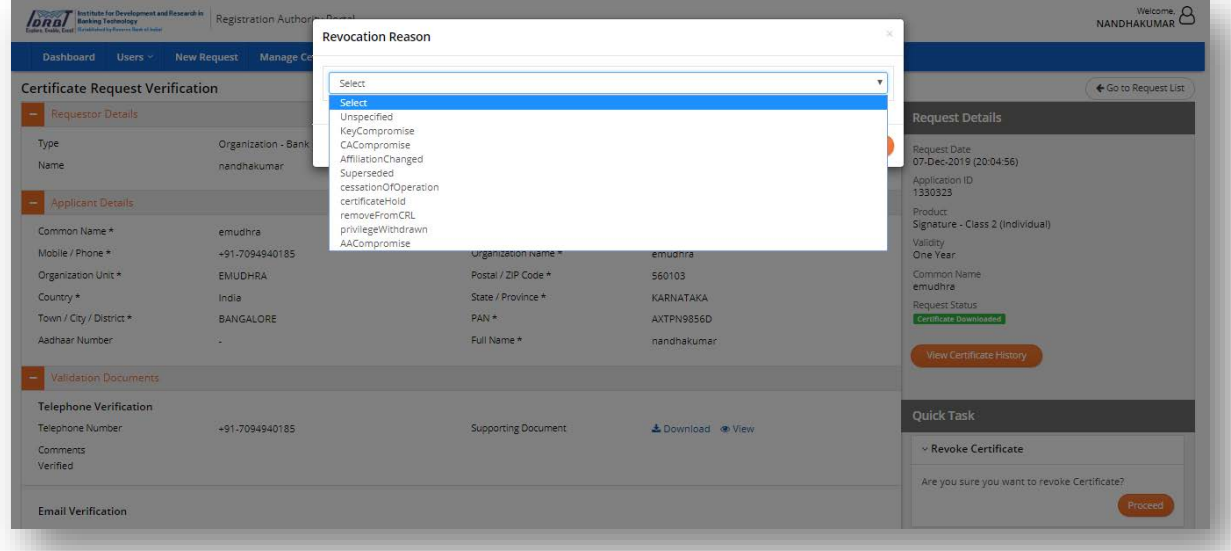

• Select the appropriate reason from drop-down list and click on "Submit" button.

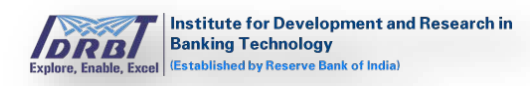

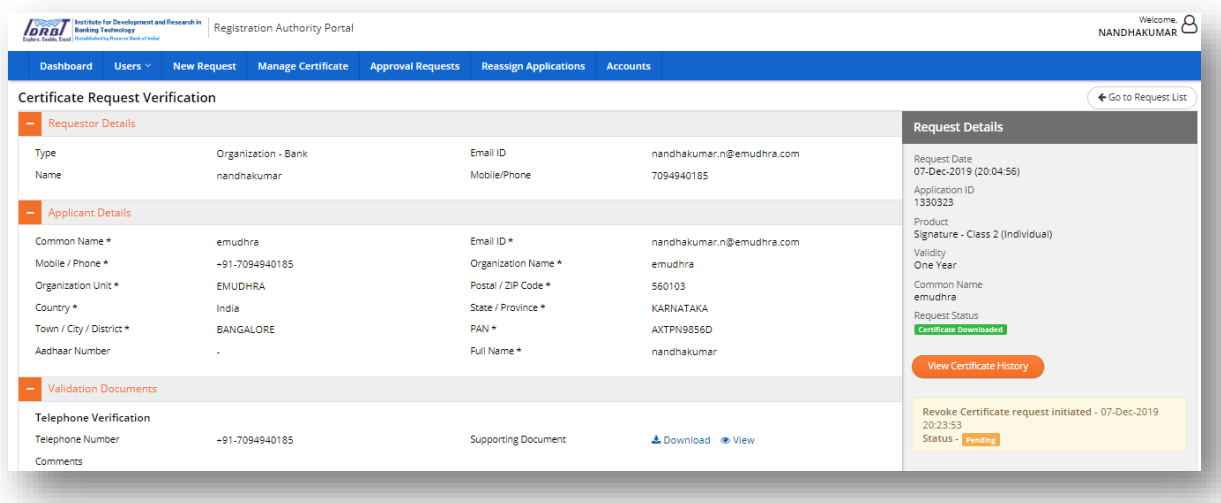

• On click of "Submit" button, Revoke Request will be initiated and the request will land in CA portal for further processing.

#### **d. Resend Download Pin:**

• In approval requests page, choose "Certificate Generated/Certificate Downloaded" status certificate to resend download PIN request.

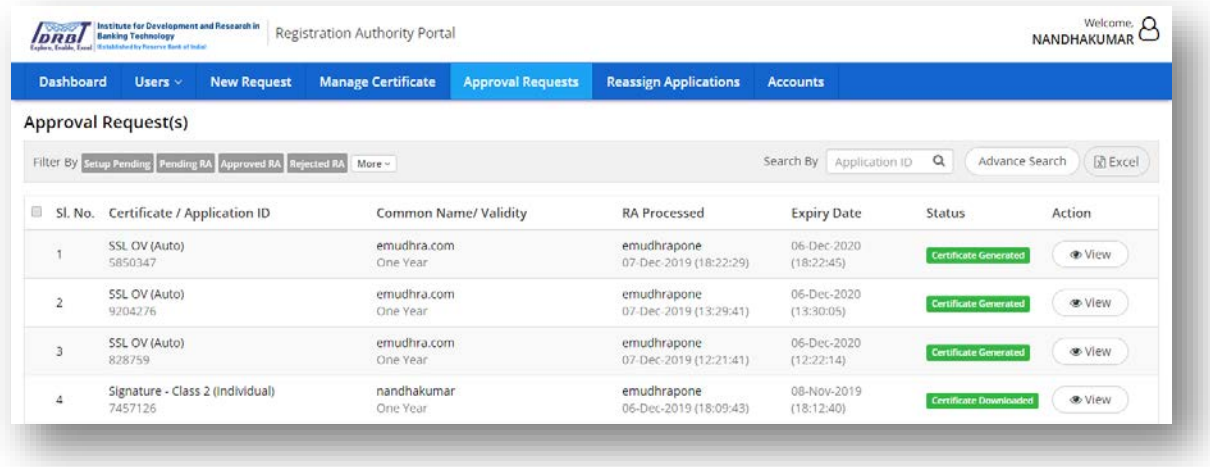

• On click of "View" button, certificate details page will be displayed.

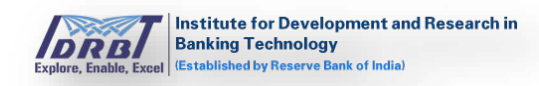

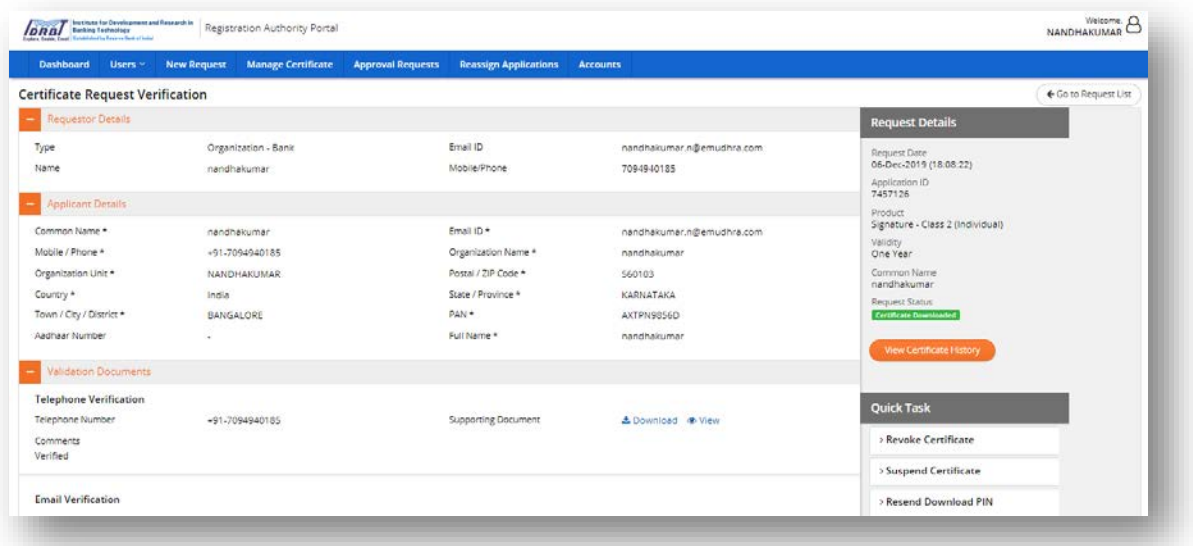

• On click of "Resend Download PIN" tab in quick tasks, "Resend Download PIN" tab will get expanded.

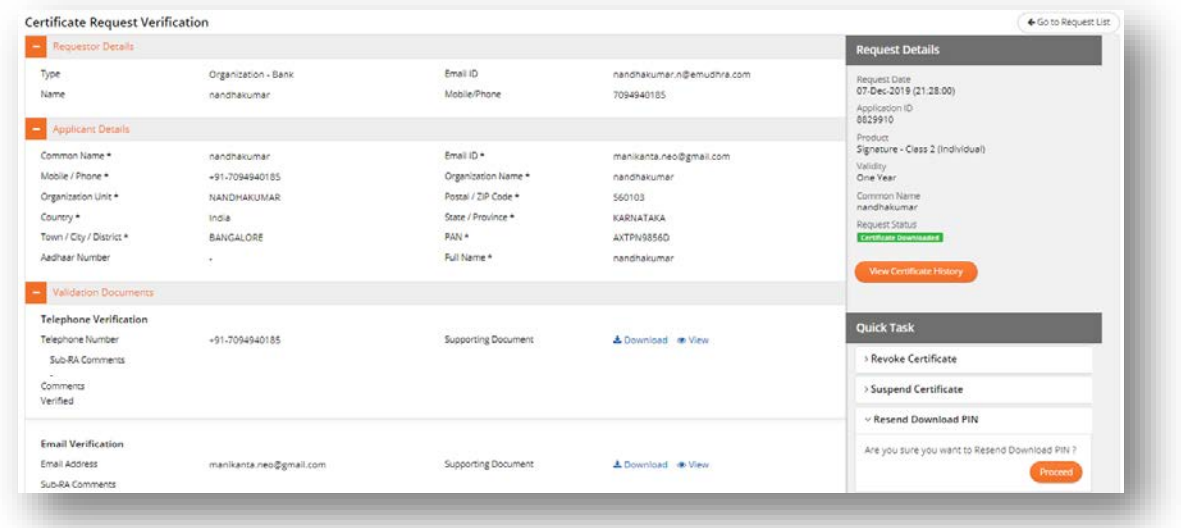

• On click of "Proceed" button, Download PIN will be sent to registered Email ID and registered mobile number.

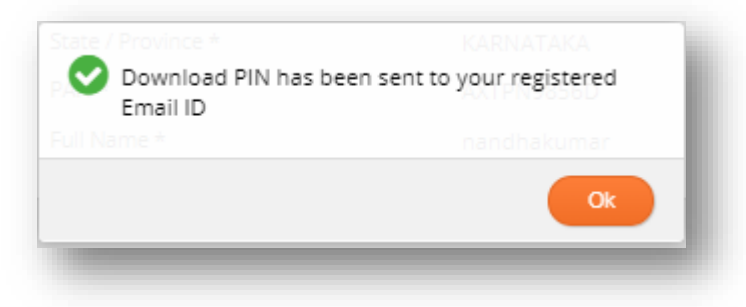

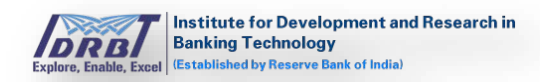

#### **View Certificate History**

On click of "View Certificate History" available on right side of the page, all the applications of particular subscriber with following status - CA Approved, certificate downloaded, certificate generated, certificate revoked and certificate suspended will be displayed as shown below.

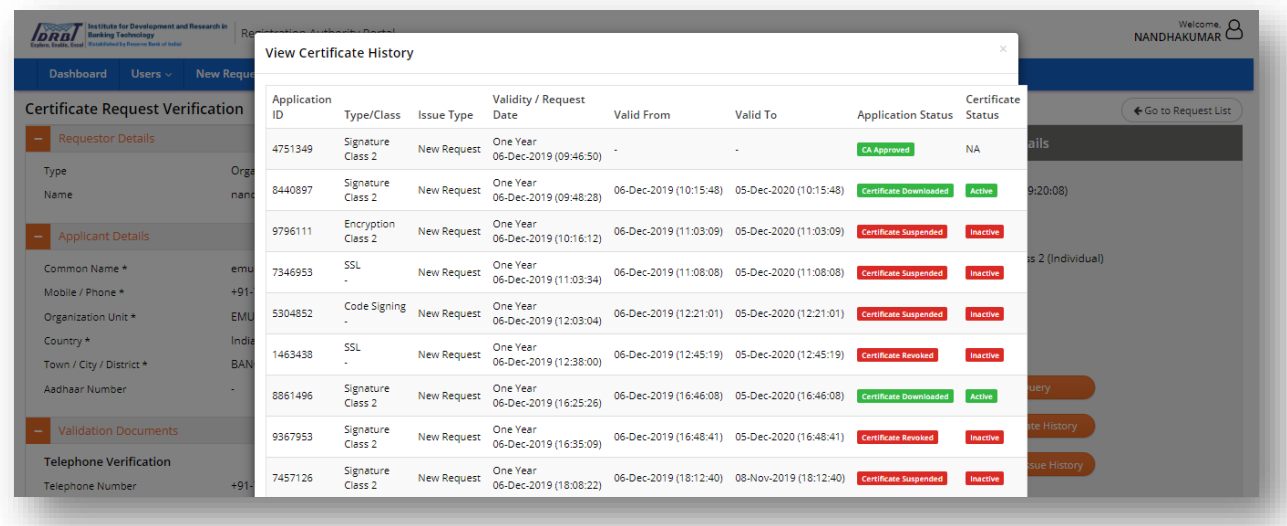

# <span id="page-41-0"></span>**7. Reassign Applications**

In Reassign Applications page, applications which are already assigned to RA Operators can be reassigned to another RA Operator, if available. On click of "Reassign Applications" in main menu, Reassign Applications page with Operator assigned applications will be displayed as shown below.

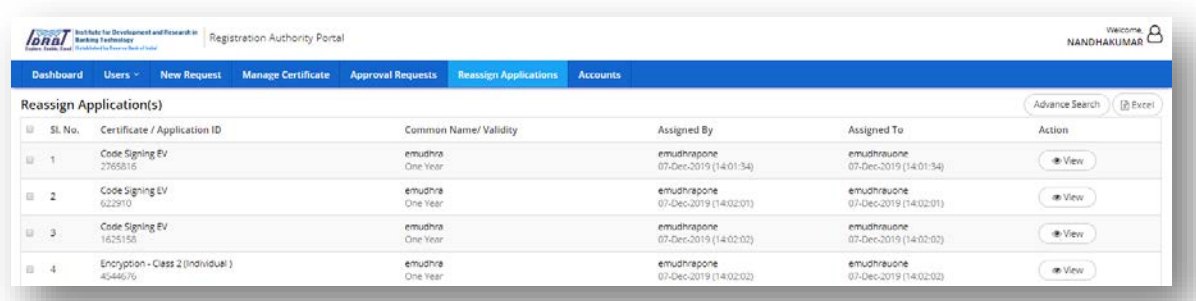

# **Reassign Application(s):**

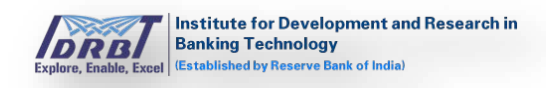

On selecting the application (using checkbox), "Reallocate to Operator(s)" popup will be displayed at the top right corner of the page as shown below.

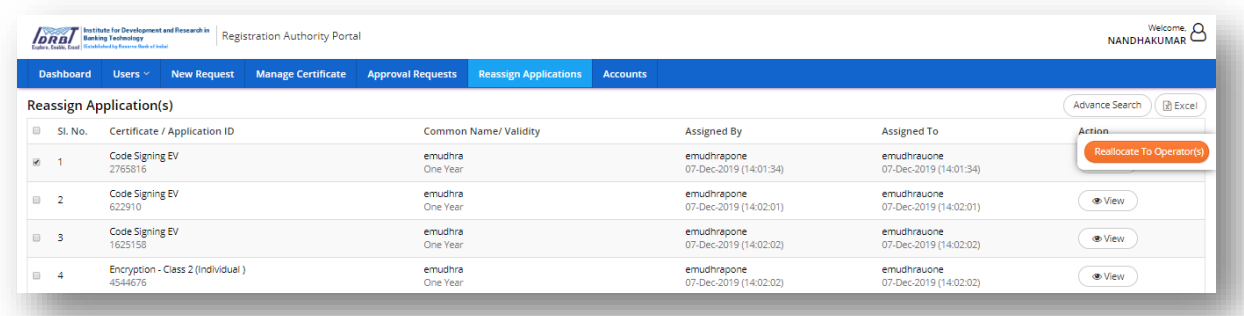

Select the Operator from the drop-down list and click on "Reassign to Operator(s)" button. On click of "Reassign to Operator(s)" button, the application will be assigned to the selected Operator.

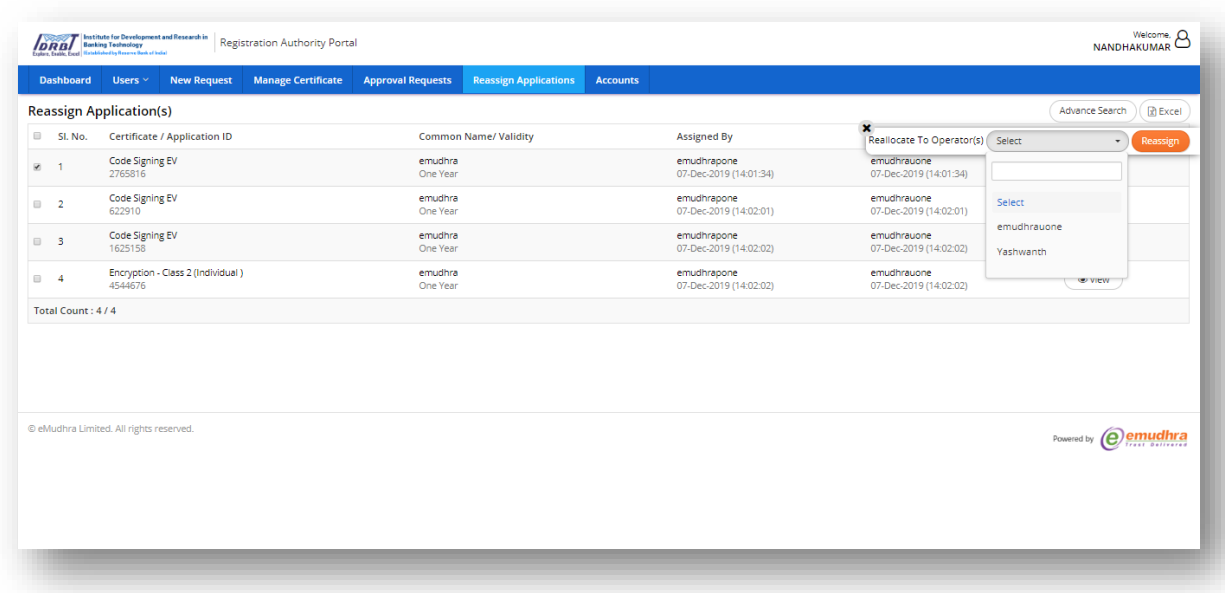

On click of "View" button in Actions column, the application details and Request status will be displayed.

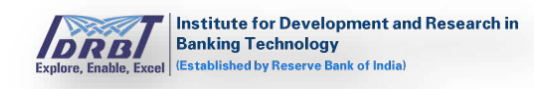

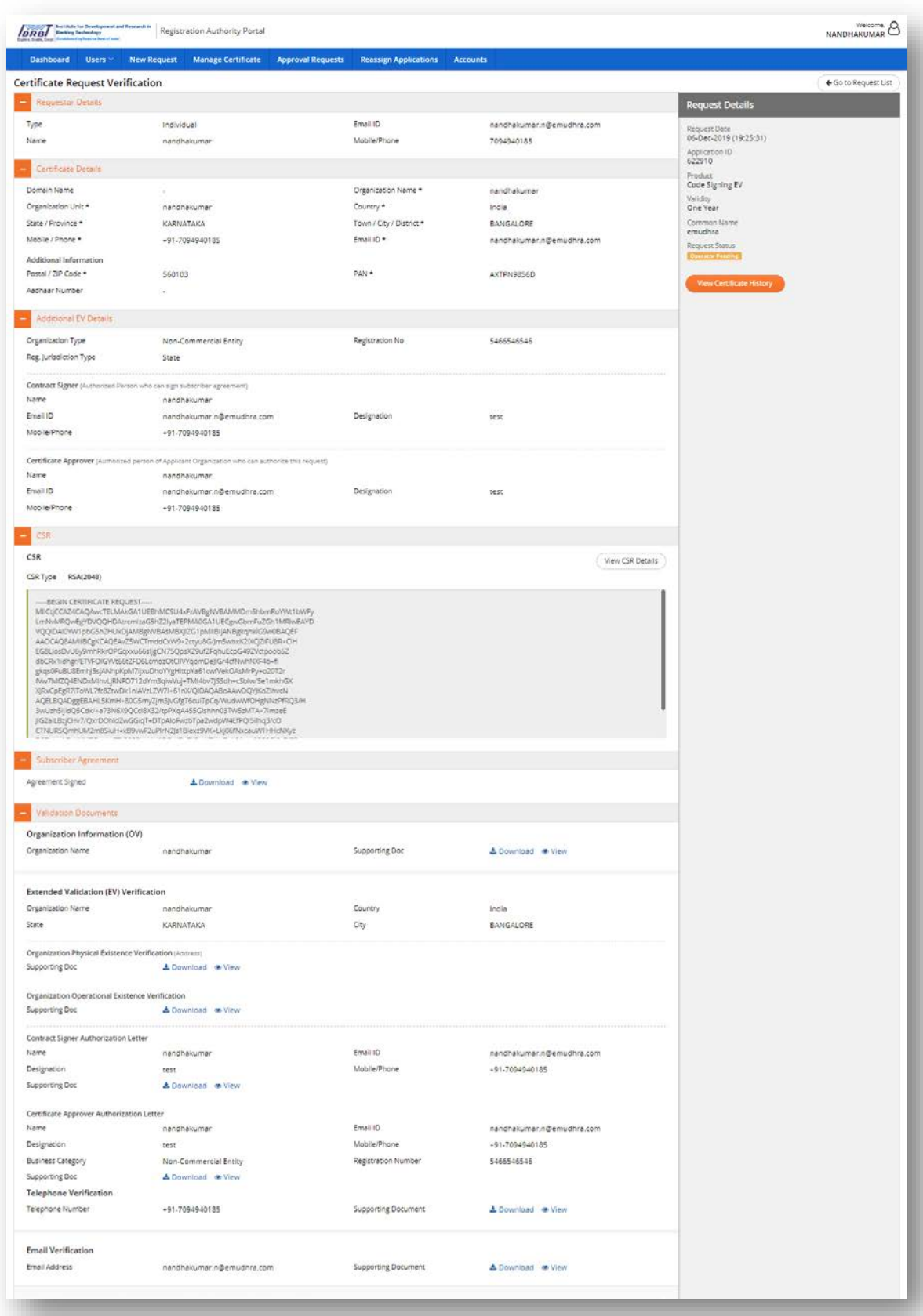

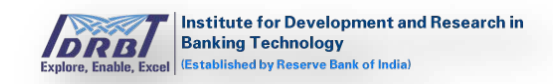

On assigning application to RA Operator, the Request will land in Approval Request page of respective RA Operator. Once Operator process the Request, application will land in RA Admin Portal for approval. After processing Request by RA Admin, the application will land in CA Portal for CA approval.

# <span id="page-44-0"></span>**8. Accounts**

• While creating RA Office in IDRBTRA Admin Portal if the RA type is selected as "IDRBT RA" or "Co-Operative RA" then "Accounts" section will be disabled for respective organization's RA Admin/Operator in RA portal as shown below.

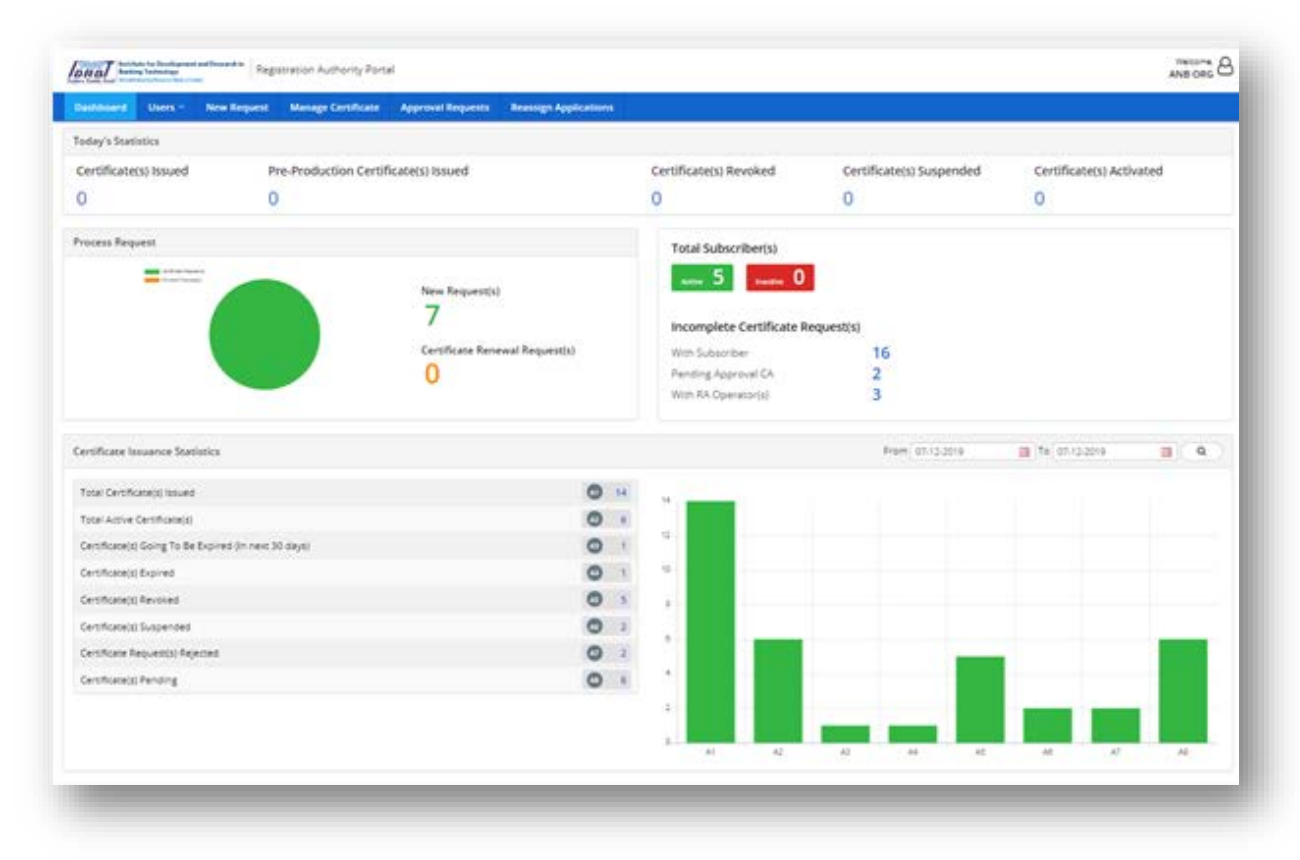

• While creating RA Office in IDRBTRA Admin Portal if the RA type is selected as "Normal RA" then "Accounts" section will be enabled for respective organization's RA Admin/Operator in RA portal as shown below.

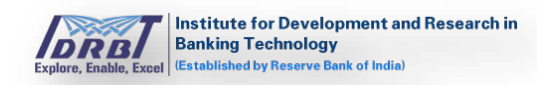

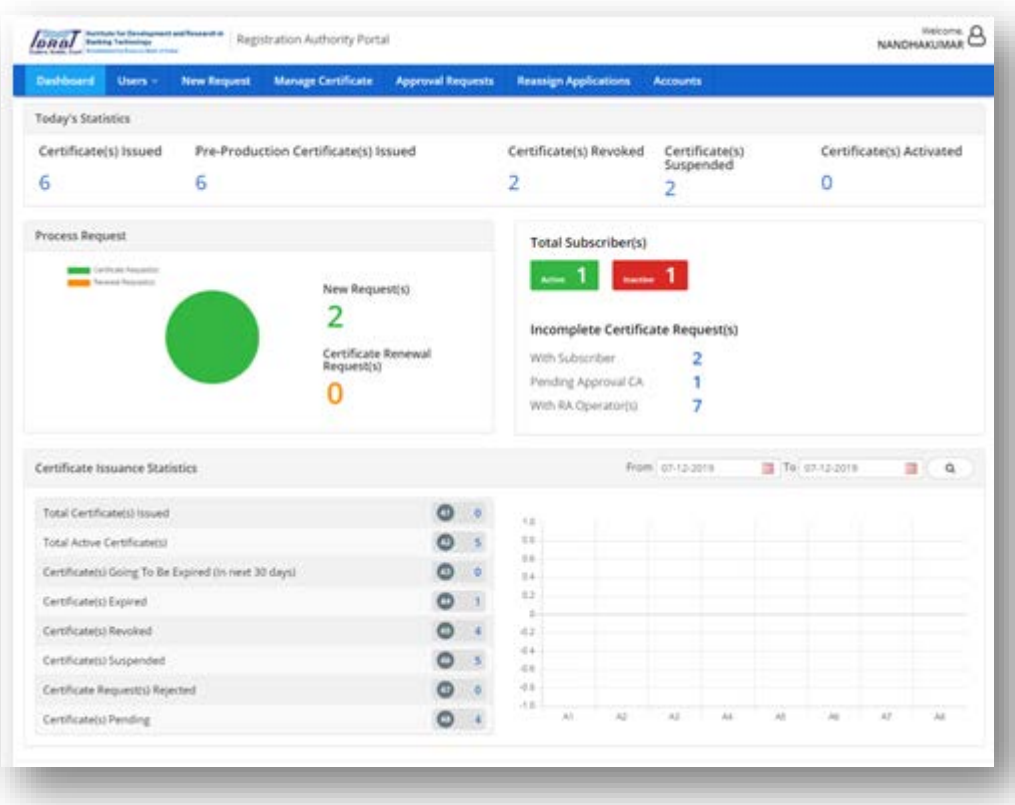

---End of the document---